*IBM SPSS Modeler Extensions*

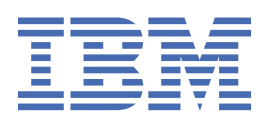

### **Note**

Before you use this information and the product it supports, read the information in ["Notices" on page](#page-60-0) [57](#page-60-0).

#### **Product Information**

This edition applies to version 18, release 4, modification 0 of IBM® SPSS® Modeler and to all subsequent releases and modifications until otherwise indicated in new editions.

#### **© Copyright International Business Machines Corporation .**

US Government Users Restricted Rights – Use, duplication or disclosure restricted by GSA ADP Schedule Contract with IBM Corp.

# **Contents**

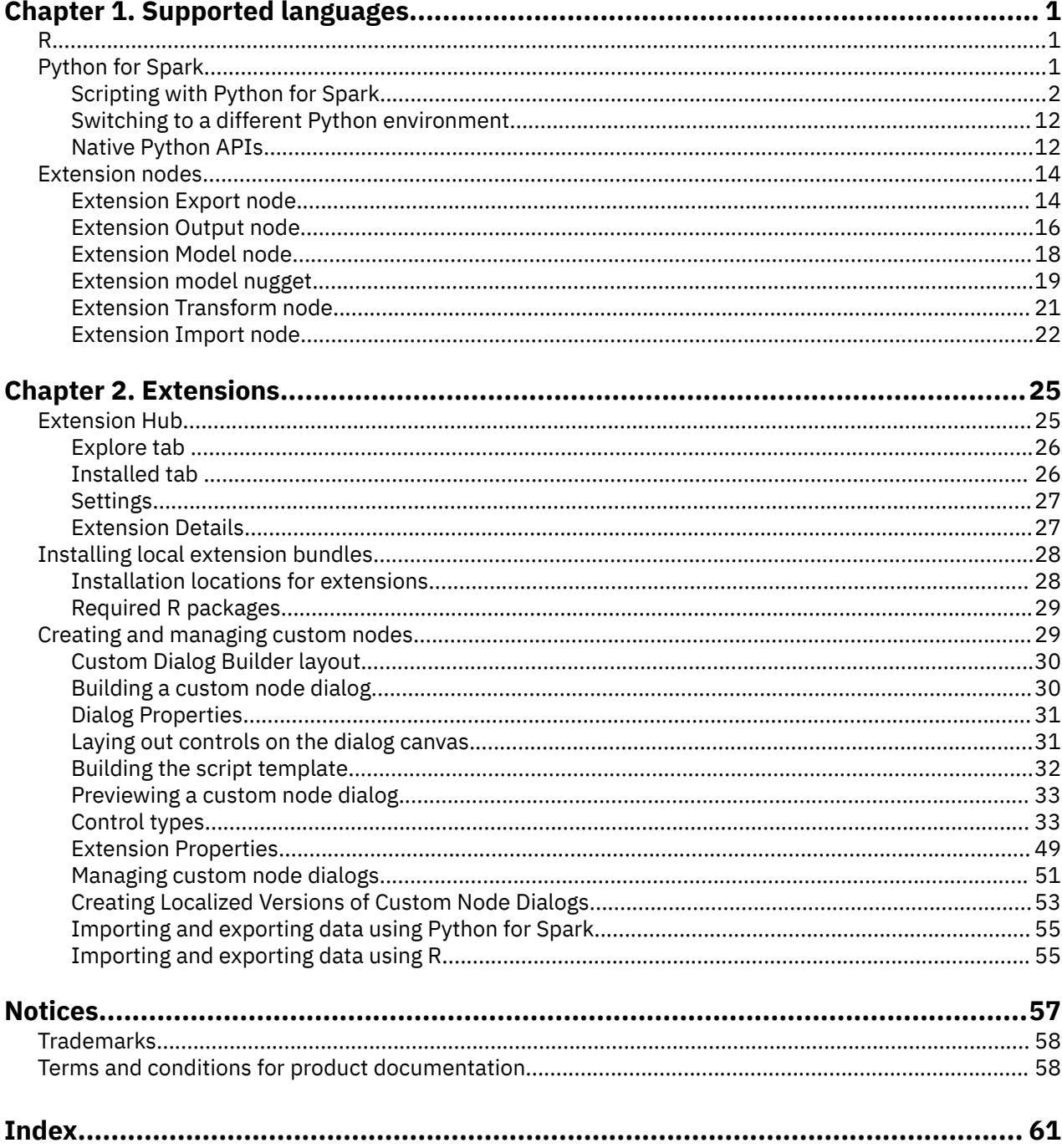

# <span id="page-4-0"></span>**Chapter 1. Supported languages**

IBM SPSS Modeler supports R and Apache Spark (via Python). See the following sections for more information.

## **R**

IBM SPSS Modeler supports R.

## **Allowable R syntax**

- In the syntax field on the **Syntax** tab of the various Extension nodes, only statements and functions that are recognized by R are allowed.
- For the Extension Transform node and the Extension model nugget, data passes through the R script (in batch). For this reason, R scripts for model scoring and process nodes shouldn't include operations that span or combine rows in the data, such as sorting or aggregation. This limitation is imposed to ensure that data can be split up in a Hadoop environment, and during in-database mining. Extension Output and Extension model building nodes do not have this limitation.
- The addition of a non-batch data transfer mode, in both the Extension Transform node and the Extension model nugget, means that you can either span or combine rows in the data in SPSS Modeler Server.
- All R nodes can be seen as independent global R environments. Therefore, using library functions within the two separate R nodes requires the loading of the R library in both R scripts.
- To display the value of an R object that is defined in your R script, you must include a call to a printing function. For example, to display the value of an R object that is called data, include the following line in your R script:

print(data)

- You cannot include a call to the R setwd function in your R script because this function is used by IBM SPSS Modeler to control the file path of the R scripts output file.
- Stream parameters that are defined for use in CLEM expressions and scripting are not recognized if used in R scripts.
- IBM SPSS Modeler doesn't support the interactive plot in R
- Some R objects are automatically populated when Extension nodes are used in a flow (for example, modelerData and modelerDataModel data frames).

# **Python for Spark**

IBM SPSS Modeler supports Python scripts for Apache Spark.

### **Note:**

- Python nodes depend on the Spark environment.
- Python scripts must use the Spark API because data will be presented in the form of a Spark DataFrame.
- Old nodes created in version 17.1 will still only run against IBM SPSS Analytic Server (the data originates from an IBM SPSS Analytic Server source node and has not been extracted to IBM SPSS Modeler Server). New Python and Custom Dialog Builder nodes created in version 18.0 or later can run against IBM SPSS Modeler Server.
- When installing Python, make sure all users have permission to access the Python installation.

<span id="page-5-0"></span>• If you want to use the Machine Learning Library (MLlib), you must install a version of Python that includes NumPy. Then you must configure the IBM SPSS Modeler Server (or the local server in IBM SPSS Modeler Client) to use your Python installation. For details, see "Scripting with Python for Spark" on page 2.

## **Scripting with Python for Spark**

IBM SPSS Modeler can run Python scripts using the Apache Spark framework to process data. This documentation provides the Python API description for the interfaces provided.

The IBM SPSS Modeler installation includes a Spark distribution (For example, IBM SPSS Modeler 18.5 includes Spark 3.4.0).

### **Prerequisites**

- If you plan to run Python/Spark scripts against IBM SPSS Analytic Server, you must have a connection to Analytic Server, and Analytic Server must have access to a compatible installation of Apache Spark. Refer to your IBM SPSS Analytic Server documentation for details about using Apache Spark as the execution engine.
- If you plan to run Python/Spark scripts against IBM SPSS Modeler Server (or the local server that is included with IBM SPSS Modeler Client, which requires Windows 64 or Mac64), you no longer need to install Python and edit options.cfg to use your Python installation. Starting with version 18.1, IBM SPSS Modeler now includes a Python distribution. However, if you require a certain module that is not included with the default IBM SPSS Modeler Python distribution, go to <Modeler\_installation\_directory>/python and install extra packages.

Even though a Python distribution is now included with IBM SPSS Modeler, you can still point to your own Python installation as in previous releases if desired by adding the following option to options.cfg:

```
# Set to the full path to the python executable 
(including the executable name) to enable use of PySpark.
eas_pyspark_python_path, ""
```
Windows example:

```
eas_pyspark_python_path, "C:\\Your_Python_Install\\python.exe"
```
Linux example:

eas pyspark python path, "/Your Python Install/bin/python"

**Note:** If you point to your own Python installation, it must be version 3.8.x. IBM SPSS Modeler was tested with Anaconda for Python 3.8 and Python 3.8.6.

• If you plan to determine the PySpark version that is used by the IBM SPSS Modeler, you can run the following script.

```
import pkg_resources
print("pandas version")
print(pkg_resources.get_distribution("pandas").version)
print("pyspark version")
print(pkg_resources.get_distribution("pyspark").version)
```
Based on your OS, run the following commands in the corresponding paths before you run the script to determine the PySpark version.

#### **For Windows**

Path: *<Modeler-InstallationDirectory>*\18.5\spark\python

Command:

```
"<Modeler-InstallationDirectory>\18.5\python\python.exe" setup.py sdist
```
#### **For Mac**

Path: *<Modeler-InstallationDirectory>*/18.5/IBM SPSS Modeler.app/Contents/ spark/python

Command:

```
"<Modeler-InstallationDirectory>/18.5/IBM SPSS Modeler.app/Contents/python/bin/python3" 
setup.py sdist
```
#### **For Linux**

Path: *<Modeler-InstallationDirectory>*/18.5/spark/python

Command:

*<Modeler-InstallationDirectory>*/18.5/python/bin/python3 setup.py sdist

**Note:** *<Modeler-InstallationDirectory>* corresponds to the IBM SPSS Modeler Thick Client installation for local server, whereas it corresponds to the IBM SPSS Modeler Server installation for remote server.

### **The IBM SPSS Analytic Server context object**

The execution context for a Python/Spark script is defined by an Analytic Server context object. When running against IBM SPSS Modeler Server, the context object is for the embedded version of Analytic Server that is included with the IBM SPSS Modeler Server installation. To obtain the context object, the script must include the following command:

```
import spss.pyspark.runtime
asContext = spss.pyspark.runtime.getContext()
```
From the Analytic Server context, you can obtain the Spark context and the SQL context:

```
sparkContext = asc.getSparkContext()
sqlContext = asc.getSparkSQLContext()
```
Refer to your Apache Spark documentation for information about the Spark context and the SQL context.

### **Accessing data**

Data is transferred between a Python/Spark script and the execution context in the form of a Spark SQL DataFrame. A script that consumes data (that is, any node except a source node) must retrieve the data frame from the context:

```
inputData = asContext.getSparkInputData()
```
A script that produces data (that is, any node except a terminal node) must return a data frame to the context:

asContext.setSparkOutputData(outputData)

You can use the SQL context to create an output data frame from an RDD where required:

```
outputData = sqlContext.createDataFrame(rdd)
```
### **Defining the data model**

A node that produces data must also define a data model that describes the fields visible downstream of the node. In Spark SQL terminology, the data model is the schema.

A Python/Spark script defines its output data model in the form of a

pyspsark.sql.types.StructType object. A StructType describes a row in the output data frame and is constructed from a list of StructField objects. Each StructField describes a single field in the output data model.

You can obtain the data model for the input data using the :schema attribute of the input data frame:

inputSchema = inputData.schema

Fields that are passed through unchanged can be copied from the input data model to the output data model. Fields that are new or modified in the output data model can be created using the StructField constructor:

field = StructField(name, dataType, nullable=True, metadata=None)

Refer to your Spark documentation for information about the constructor.

Provide at least the field name and its data type. Optionally, you can specify metadata to provide a measure, role, and description for the field (see ["Data metadata" on page 7\)](#page-10-0).

### **DataModelOnly mode**

IBM SPSS Modeler needs to know the output data model for a node, before the node is executed, in order to enable downstream editing. To obtain the output data model for a Python/Spark node, IBM SPSS Modeler runs the script in a special "data model only" mode where no data is available. The script can identify this mode using the isComputeDataModelOnly method on the Analytic Server context object.

The script for a transformation node can follow this general pattern:

```
if asContext.isComputeDataModelOnly(): 
 inputSchema = asContext.getSparkInputSchema() 
 outputSchema = ... # construct the output data model 
         asContext.setSparkOutputSchema(outputSchema)
else: 
         inputData = asContext.getSparkInputData() 
       outputData = ... # construct the output data frame
         asContext.setSparkOutputData(outputData)
```
### **Building a model**

A node that builds a model must return to the execution context some content that describes the model sufficiently that the node which applies the model can recreate it exactly at a later time.

Model content is defined in terms of key/value pairs where the meaning of the keys and the values is known only to the build and score nodes and is not interpreted by Modeler in any way. Optionally, the node may assign a MIME type to a value with the intent that Modeler might display those values which have known types to the user in the model nugget.

A value in this context may be PMML, HTML, an image, and so on. To add a value to the model content (in the build script):

asContext.setModelContentFromString(key, value, mimeType=None)

To retrieve a value from the model content (in the score script):

value = asContext.getModelContentToString(key)

As a shortcut, where a model or part of a model is stored to a file or folder in the file system you can bundle all the content stored to that location in one call (in the build script):

asContext.setModelContentFromPath(key, path)

Note that in this case there is no option to specify a MIME type because the bundle may contain various content types.

If you need a temporary location to store the content while building the model, you can obtain an appropriate location from the context:

```
path = asContext.createTemporaryFolder()
```
<span id="page-8-0"></span>To retrieve existing content to a temporary location in the file system (in the score script):

path = asContext.getModelContentToPath(key)

### **Error handling**

To raise errors, throw an exception from the script and display it to the IBM SPSS Modeler user. Some exceptions are predefined in the module spss.pyspark.exceptions. For example:

```
from spss.pyspark.exceptions import ASContextException
if ... some error condition ..
     raise ASContextException("message to display to user")
```
## **Analytic Server Context**

The Context provides support for the Analytic Server context interface for interaction with IBM SPSS Analytic Server.

### **AnalyticServerContext Objects**

AnalyticServerContext Objects set up the context environment which provides several interfaces for interacting with IBM SPSS Analytic Server. An application that wants to construct this context instance must do so using the spss.pyspark.runtime.getContext() interface rather than implementing the interface directly.

Returns the Pyspark python SparkContext instance:

```
cxt.getSparkContext() : SparkContext
```
Returns the Pyspark python SQLContext instance:

cxt.getSparkSQLContext() : SQLContext

Returns True to describe whether the execution is made only to compute the output data model. Otherwise returns False:

```
cxt.isComputeDataModelOnly() : Boolean
```
Returns True if the script is running in the Spark environment. Currently, it always returns True:

```
cxt.isSparkExecution() : Boolean
```
Loads input data from the upstream temporary file and generates the pyspark.sql.DataFrame instance:

cxt.getSparkInputData() : DataFrame

Returns a pyspark.sql.StructType instance generated from the input data model. Returns None if the input data model does not exist:

cxt.getSparkInputSchema() : StructType

Serializes the output data frame into Analytic Server context and returns the context:

cxt.setSparkOutputData( outDF) : AnalyticServerContext

Parameter:

```
• outDF (DataFrame) : The output data frame value
```
Exceptions:

• DataOutputNotSupported : If this interface is invoked in the function pyspark:buildmodel

- ASContextException : If the output data frame is None
- InconsistentOutputDataModel : The field names and storage type information common to both objects is inconsistent

Converts the outSchema StructType instance into a data model, serializes it into the Analytic Server context, and returns the context:

cxt.setSparkOutputSchema(outSchema) : AnalyticServerContext

Parameter:

• outSchema(StructType) : The output StructType object

Exceptions:

- ASContextException : If the output schema instance is None
- InconsistentOutputDataModel : The field names and storage type information common to both objects is inconsistent

Stores the location of model building output to the Analytic Server context and returns the context:

cxt.setModelContentFromPath(key, path, mimetype=None) : AnalyticServerContext

The path can be a directory path which should use the cxt.createTemporaryFolder() API to generate , when everything under the directory is packaged up as model content.

Parameters:

- key (string) : key string value
- path (string) : location of model building output string path
- mimetype (string, optional) : the MIME type of the content

Exceptions:

- ModelOutputNotSupported : When not invoking this API from the pyspark:buildmodel function
- KeyError : If the key attribute is None or the string is empty

Stores the model building content, metadata, or other attributes to the Analytic Server context and returns the context:

cxt.setModelContentFromString(key, value, mimetype=None) : AnalyticServerContext

Parameters:

- key (string) : key string value
- value (string) : the model metadata string value
- mimetype (string, optional) : the MIME type of the content

Exceptions:

- ModelOutputNotSupported : When not invoking this API from the pyspark:buildmodel function
- KeyError : If the key attribute is None or the string is empty

Returns the temporary folder location that is managed by Analytic Server; this can be used to store the model content:

cxt.createTemporaryFolder() : string

Exception:

• ModelOutputNotSupported : When not invoking this API from the pyspark:buildmodel function Returns the location of the model which matches the input key:

<span id="page-10-0"></span>cxt.getModelContentToPath(key) : string

Parameter:

```
• key (string) : key string value
```
Exceptions:

- ModelInputNotSupported : When not invoking this API from the pyspark:applymodel function
- KeyError: If the key attribute is None or the string is empty
- IncompatibleModelContentType : If the model content type is not a container

Returns the model content, metadata of the model, or other model attributes which match the input key:

```
cxt.getModelContentToString(key) : string
```
Parameter:

```
• key (string) : key string value
```
Exceptions:

- ModelInputNotSupported : When not invoking this API from the pyspark:applymodel function
- KeyError : If the key attribute is None, or the string is empty, or the key does not exist
- IncompatibleModelContentType : If the model content type is not consistent

Returns the mime-type assigned to the input key. It returns None if the specified content has no mime type:

cxt.getModelContentMimeType(key) : string

Parameter:

```
• key (string) : key string value
```
Exceptions:

- ModelInputNotSupported : When not invoking this API from the pyspark:applymodel function
- KeyError : If the key attribute is None, or the string is empty, or the key does not exist

## **Data metadata**

This section describes how to set up the data model attributes based on pyspark.sql.StructField.

### **spss.datamodel.Role Objects**

This class enumerates valid roles for each field in a data model.

BOTH: Indicates that this field can be either an antecedent or a consequent.

FREQWEIGHT: Indicates that this field is used to be as frequency weight; this is not displayed to the user.

INPUT: Indicates that this field is a predictor or an antecedent.

NONE: Indicates that this field is not used directly during modeling.

TARGET: Indicates that this field is predicted or a consequent.

PARTITION: Indicates that this field is used to identify the data partition.

RECORDID: Indicates that this field is used to identify the record id.

SPLIT: Indicates that this field is used to split the data.

## **spss.datamodel.Measure Objects**

This class enumerates measurement levels for fields in a data model.

UNKNOWN: Indicates that the measure type is unknown.

CONTINUOUS: Indicates that the measure type is continuous.

NOMINAL: Indicates that the measure type is nominal.

FLAG: Indicates that the field value is one of two values.

DISCRETE: Indicates that the field value should be interpreted as a collection of values.

ORDINAL: Indicates that the measure type is ordinal.

TYPELESS: Indicates that the field can have any value compatible with its storage.

## **pyspark.sql.StructField Objects**

Represents a field in a StructType. A StructField object comprises four fields:

- name (string): name of a StructField
- dataType (pyspark.sql.DataType): specific data type
- nullable (bool): if the values of a StructField can contain None values
- metadata (dictionary): a python dictionary used to store the option attributes

You can use the metadata dictionary instance to store the measure, role, or label attribute for the specific field. The key words for these attributes are:

- measure: the key word for measure attribute
- role: the key word for role attribute
- displayLabel: the key word for label attribute

Example:

```
from spss.datamodel.Role import Role
from spss.datamodel.Measure import Measure
\_metadata = {}
_metadata['measure'] = Measure.TYPELESS
_metadata['role'] = Role.NONE
_metadata['displayLabel'] = "field label description"
StructField("userName", StringType(), nullable=False, 
metadata=_metadata)
```
## **Date, time, timestamp**

For operations that use date, time, or timestamp type data, the value is converted to the real value based on the value 1970-01-01:00:00:00 (using Coordinated Universal Time).

For the date, the value represents the number of days, based on the value 1970-01-01 (using Coordinated Universal Time).

For the time, the value represents the number of seconds at 24 hours.

For the timestamp, the value represents the number of seconds based on the value 1970-01-01:00:00:00 (using Coordinated Universal Time).

## **Exceptions**

This section describes possible exception instances.

## **MetadataException Objects**

A subclass of python Exception.

<span id="page-12-0"></span>This exception is thrown if an error occurs during operate the metadata object.

## **UnsupportedOperationException Objects**

A subclass of python Exception.

This exception is thrown if the specific operation does not allow execution.

### **InconsistentOutputDataModel Objects**

A subclass of python Exception.

This Exception is thrown if both setSparkOutputSchema and setSparkOutputData are invoked but the field names and storage type information common to both objects are inconsistent.

### **IncompatibleModelContentType Objects**

A subclass of python Exception.

This Exception is thrown during the following scenarios:

- Using setModelContentFormString to set model but using getModelContentToPath to get value
- Using setModelContentFormPath to set model but using getModelContentToString to get value

### **DataOutputNotSupported Objects**

A subclass of python Exception.

This exception is raised in setSparkOutputData in an execution handled by function pyspark:buildmodel.

### **ModelInputNotSupported Objects**

A subclass of python Exception.

This exception is only raised if the script does not invoke the getModelContentPathByKey and getModelContentToString API in the pyspark:applymodel function.

## **ModelOutputNotSupported Objects**

A subclass of python Exception.

This exception is only raised if the script does not invoke the setModelContentFromPath and setModelContentFromString APIs in the pyspark:buildmodel function.

### **ASContextException Objects**

A subclass of python Exception.

This exception is thrown if an unexpected runtime exception occurs.

## **Examples**

This section contains Python for Spark scripting examples.

## **Basic scripting example for processing data**

```
import spss.pyspark.runtime
from pyspark.sql.types import *
cxt = spss.pyspark.runtime.getContext() 
if cxt.isComputeDataModelOnly():
```

```
 _schema = cxt.getSparkInputSchema() 
         cxt.setSparkOutputSchema(_schema)
else: 
          _structType = cxt.getSparkInputSchema()
        df = cxt.getSparkInputData() _newDF = df.sample(False, 0.01, 1)
         cxt.setSparkOutputData(_newDF)
```
### **Example model building script, using the LinearRegressionWithSGD algorithm**

```
from pyspark.context import SparkContext
from pyspark.sql.context import SQLContext
from pyspark.sql import Row
from pyspark.mllib.regression import
LabeledPoint,LinearRegressionWithSGD, LinearRegressionModel
from pyspark.mllib.linalg import DenseVector
import numpy
import json 
import spss.pyspark.runtime
from spss.pyspark.exceptions import ASContextException
ascontext = spss.pyspark.runtime.getContext()
sc = ascontext.getSparkContext()
df = ascontext.getSparkInputData()
# field settings amd algorithm parameters
target = '%%target_field%%'
predictors = [%%predictor_fields%%]
num_iterations=%%num_iterations%%
pre\overline{dist}ion_field = "\overline{g}LR-" + target
# save linear regression model to a filesystem path
def save(model, sc, path):
        data =sc.parallelize([json.dumps({"intercept":model.intercept,"weights":model.weights.tolist()})]) 
         data.saveAsTextFile(path)
# print model details to stdout
def dump(model,predictors): 
         print(prediction_field+" = " + str(model.intercept)) 
         weights = model.weights.tolist()
 for i in range(0,len(predictors)): 
 print("\t+ "+predictors[i]+"*"+ str(weights[i]))
# check that required fields exist in the input data
input_field_names = [ty[0] for ty in df.dtypes[:]]
if target not in input_field_names:
         raise ASContextException("target field "+target+" not found") for predictor in 
predictors:
        if predictor not in input field names:
                 raise ASContextException("predictor field "+predictor+" not found")
# define map function to convert from dataframe Row objects to mllib LabeledPoint 
def row2LabeledPoint(target,predictors,row):
         pvals = []
         for predictor in predictors: 
                 pval = getattr(row,predictor) 
                 pvals.append(float(pval))
        tval = getattr(row, target) return LabeledPoint(float(tval),DenseVector(pvals))
# convert dataframe to an RDD containing LabeledPoint
training points = df. rdd.map(lambda row:row2LabeledPoint(target,predictors,row))
# build the model 
model = LinearRegressionWithSGD.train(training points,num iterations,intercept=True)
# write a text description of the model to stdout
dump(model,predictors)
```

```
# save the model to the filesystem and store into the output model content
modelpath = ascontext.createTemporaryFolder()
save(model,sc,modelpath)
ascontext.setModelContentFromPath("model",modelpath)
```
### **Example model scoring script, using the LinearRegressionWithSGD algorithm**

```
import json
import spss.pyspark.runtime
from pyspark.sql import Row
from pyspark.mllib.regression import
LabeledPoint,LinearRegressionWithSGD, LinearRegressionModel
from pyspark.mllib.linalg import DenseVector
from pyspark.sql.context import SQLContext
import numpy
from pyspark.sql.types import DoubleType, StructField 
ascontext = spss.pyspark.runtime.getContext()
sc = ascontext.getSparkContext()
prediction_field = "$LR-" + '%%target_field%%'
predictors = [%%predictor_fields%%]
# compute the output schema by adding the prediction field
outputSchema = ascontext.getSparkInputSchema()
outputSchema.fields.append(StructField(prediction_field, 
DoubleType(), nullable=True))
# make a prediction based on a regression model and Dataframe Row object
\# return a list containing the input row values and the predicted value
def predict(row,model,predictors,infields,prediction_field_name):
         pvals = []
         rdict = row.asDict()
         for predictor in predictors: 
                pvals.append(float(rdict[predictor])) 
         estimate = float(model.predict(pvals)) 
        result = [] for field in infields: 
                result.append(rdict[field]) 
         result.append(estimate) 
         return result
# load a serialized model from the filesystem
def load(sc, path):
 js = sc.textFile(path).take(1)[0]
 obj = json.loads(js) 
 weights = numpy.array(obj["weights"]) 
 intercept = obj["intercept"] 
         return LinearRegressionModel(weights,intercept)
ascontext.setSparkOutputSchema(outputSchema)
if not ascontext.isComputeDataModelOnly():
         # score the data in the input data frame
         indf = ascontext.getSparkInputData()
         model_path = ascontext.getModelContentToPath("model")
        model = load(\text{sc,model\_path}) # compute the scores 
 infield_names = [ty[0] for ty in indf.dtypes[:]] 
 scores_rdd = indf.rdd.map(lambda 
row:predict(row,model,predictors,infield_names,prediction_field)) 
         # create an output DataFrame containing the scores 
        sqlCtx = SQLContext(se) outdf = sqlCtx.createDataFrame(scores_rdd,schema=outputSchema)
         # return the output DataFrame as the result
         ascontext.setSparkOutputData(outdf)
```
## <span id="page-15-0"></span>**Switching to a different Python environment**

You can change the Python environment used by the Extension nodes and Custom Dialog Builder in IBM SPSS Modeler:

- 1. Grant edit permissions for options.cfg:
	- a. From the IBM SPSS Modeler Server installation directory, open config/options.cfg in a text editor.
	- b. Modify the following line to grant users edit permissions:

administrators, "\*"

- c. Save the file and then restart the IBM SPSS Modeler Server.
- 2. Open IBM SPSS Modeler and connect to the IBM SPSS Modeler Server.
- 3. Go to **Tools** > **Manage Modeler Server Configuration**.
- 4. Under **Data File Access**, modify the Python executable path and then click **OK**.
- 5. Restart the IBM SPSS Modeler Server and then reconnect to it in IBM SPSS Modeler.
- 6. Go to **Tools** > **Manage Modeler Server Configuration** and verify that your new Python path was saved.

## **Native Python APIs**

You can invoke native Python APIs from your scripts to interact with IBM SPSS Modeler.

The following APIs are supported.

To see an example, you can download a sample stream and import it into IBM SPSS Modeler.

## **APIs for data models**

• **modelerpy.isComputeDataModelOnly()**

You can use this API to check whether a current run is to compute the output data or only compute the output data model. When it returns true, your script must **not** perform any task that depends on input or output data, otherwise the run will fail.

• **modelerpy.getDataModel()**

This API contacts IBM SPSS Modeler to get the data model for an input dataset. The return value is an instance of class DataModel which describes metadata of the input dataset, including field count, field name, field storage type, etc.

• **modelerpy.setOutputDataModel(dataModel)**

This API sends an instance of class DataModel back to IBM SPSS Modeler, and must be invoked before your script passes a dataset to IBM SPSS Modeler. IBM SPSS Modeler will use the metadata described in this DataModel instance to handle your data on the IBM SPSS Modeler side.

## **APIs for modeling**

• **modelerpy.saveModel(model, name='model')**

This API transforms a Python model into an IBM SPSS Modeler model, which is then saved by IBM SPSS Modeler. You should invoke this API from a modeling node when a Python model is built. After invoking this API, the saved model is copied to a generated model nugget.

• **modelerpy.loadModel(name='model')**

This API loads an IBM SPSS Modeler saved model and creates a Python object for the saved model. Invoke this API from the model nugget to load the saved model for further processing, such as scoring.

## **APIs for input/output datasets**

### • **modelerpy.readPandasDataframe()**

This API reads a dataset from IBM SPSS Modeler to Python. The return value is a Python Pandas DataFrame (a two-dimensional data structure, like a two-dimensional array, or a table with rows and columns).

• **modelerpy.writePandasDataframe(df)**

This API writes a Python Pandas DataFrame from Python to IBM SPSS Modeler.

## **APIs for packages**

### • **modelerpy.installPackage(package)**

This API pulls a package from pypi.org and installs it.

### • **modelerpy.uninstallPackage(package)**

This API uninstalls an installed package.

## **APIs for metadata**

The following metadata-related classes should be used with modelerpy.getDataModel and modelerpy.setOutputDataModel.

### • **modelerpy.DataModel**

This API is the main entry class for the metadata. It contains an array of instances of class Field and includes the following methods

### – **modelerpy.DataModel.getFields**

This method returns the array of class Field instances.

### – **modelerpy.DataModel.addField**

This method adds an instance of Field to the metadata array.

### – **modelerpy.Field**

The Field class is where the actual metadata info is stored, including the field name, storage, and measurement,

### – **modelerpy.Field.getName**

This method returns the name of the field.

### – **modelerpy.Field.getStorage**

This method returns the storage of the field. Valid storage includes: integer, real, string, date, time, and timestamp.

### – **modelerpy.Field.getMeasure**

This method returns the measurement of the field. Valid measurements include: discrete, flag, nominal, ordinal, and continuous.

The following example code constructs a DataModel object by invoking the modelerpy.DataModel constructor with an array of modelerpy.Field. The modelerpy.Field constructor accepts field name, field storage, and field measurement as its input parameters (field storage and field measurement are required; field measurement is optional).

```
dataModel = modelerpy.DataModel([
# %FieldName%, %StorageType%, %MeasurementType%
 modelerpy.Field('StringField', 'string', 'nominal'),
 modelerpy.Field('FloatField', 'real', 'continuous'),
 modelerpy.Field('IntegerField', 'integer', 'ordinal'),
 modelerpy.Field('BooleanField', 'integer', 'flag'),
 modelerpy.Field('DatetimeField', 'timestamp', 'continuous'),
 modelerpy.Field('TimeField', 'time', 'continuous'),
 modelerpy.Field('DateField', 'date', 'continuous'),
```

```
 ])
# StorageType could be: integer, real, string, date, time, timestamp
# MeasurementType could be: discrete, flag, nominal, ordinal, continuous
outputDataModel = modelerDataModel
outputDataModel.addField(modelerpy.Field(field_outlier, "real", measure="flag"))
outputDataModel.addField(modelerpy.Field(field_dist_hp, "real", measure="continuous"))
```
## **Extension nodes**

To complement IBM SPSS Modeler and its data mining abilities, the Extension nodes enable expert users to input their own R scripts or Python for Spark scripts to carry out data processing, model building, and model scoring.

## **Extension Export node**

With the Extension Export node, you can run R or Python for Spark scripts to export data.

## **Extension Export node - Syntax tab**

Select your type of syntax – **R** or **Python for Spark**. See the following sections for more information. When your syntax is ready, you can click **Run** to execute the Extension Export node.

## **R Syntax**

**R Syntax.** You can enter, or paste, custom R scripting syntax for data analysis into this field.

**Convert flag fields.** Specifies how flag fields are treated. There are two options: **Strings to factor, Integers and Reals to double**, and **Logical values (True, False)**. If you select **Logical values (True, False)** the original values of the flag fields are lost. For example, if a field has values Male and Female, these are changed to True and False.

**Convert missing values to the R 'not available' value (NA).** When selected, any missing values are converted to the R NA value. The value NA is used by R to identify missing values. Some R functions that you use might have an argument that can be used to control how the function behaves when the data contain NA. For example, the function might allow you to choose to automatically exclude records that contain NA. If this option is not selected, any missing values are passed to R unchanged, and might cause errors when your R script is executed.

**Convert date/time fields to R classes with special control for time zones.** When selected, variables with date or datetime formats are converted to R date/time objects. You must select one of the following options:

- **R POSIXct.** Variables with date or datetime formats are converted to R POSIXct objects.
- **R POSIXlt (list).** Variables with date or datetime formats are converted to R POSIXlt objects.

**Note:** The POSIX formats are advanced options. Use these options only if your R script specifies that datetime fields are treated in ways that require these formats. The POSIX formats do not apply to variables with time formats.

## **Python Syntax**

**Python Syntax.** You can enter, or paste, custom Python scripting syntax for data analysis into this field. For more information about Python for Spark, see Python for Spark and Scripting with Python for Spark.

## **Extension Export node - Console Output tab**

The **Console Output** tab contains any output that is received when the R script or Python for Spark script on the Syntax tab runs (for example, if using an R script, it shows output received from the R console when the R script in the **R Syntax** field on the **Syntax** tab is executed). This output might include R or Python error messages or warnings that are produced when the R or Python script is executed. The output <span id="page-18-0"></span>can be used, primarily, to debug the script. The **Console Output** tab also contains the script from the **R Syntax** or **Python Syntax** field.

Every time the Extension Export script is executed, the content of the **Console Output** tab is overwritten with the output received from the R console or Python for Spark. The output cannot be edited.

## **Publishing streams**

Publishing streams is done directly from IBM SPSS Modeler using any of the standard export nodes: Database, Flat File, Statistics Export, Extension Export, Data Collection Export, SAS Export, Excel, and XML Export nodes. The type of export node determines the format of the results to be written each time the published stream is executed using the IBM SPSS Modeler Solution Publisher Runtime or external application. For example, if you want to write your results to a database each time the published stream is run, use a Database export node.

## **To publish a stream**

- 1. Open or build a stream in the normal manner and attach an export node at the end.
- 2. On the Publish tab in the export node, specify a root name for the published files (that is, the file name to which the .pim, .par, and .xml extensions will be appended).
- 3. Click **Publish** to publish the stream, or select **Publish the stream** to automatically publish the stream each time the node is executed.

**Published name.** Specify the root name for the published image and parameter files.

- The **image file** ( $\star$ , pim) provides all of the information needed for the Runtime to execute the published stream exactly as it was at the time of export. If you are confident that you will not need to change any of the settings for the stream (such as the input data source or the output data file), you can deploy the image file only.
- The **parameter file** ( $\star$ , par) contains configurable information about data sources, output files, and execution options. If you want to be able to control the input or output of the stream without republishing the stream, you will need the parameter file as well as the image file.
- The **metadata file** (\*.xml) describes the inputs and outputs of the image and their data models. It is designed for use by applications which embed the runtime library and which need to know the structure of the input and output data.

**Note:** This file is only produced if you select the **Publish metadata** option.

**Publish parameters.** If required, you can include stream parameters in the  $\star$ , par file. You can change these stream parameter values when you execute the image either by editing the  $\star$ , par file or through the runtime API.

This option enables the **Parameters** button. The Publish Parameters dialog box is displayed when you click the button.

Choose the parameters you want to include in the published image by selecting the relevant option in the **Publish** column.

**On stream execution.** Specifies whether the stream is automatically published when the node is executed.

- **Export data.** Executes the export node in the standard manner, without publishing the stream. (Basically, the node executes in IBM SPSS Modeler the same way it would if IBM SPSS Modeler Solution Publisher were not available.) If you select this option, the stream will not be published unless you do so explicitly by clicking **Publish** in the export node dialog box. Alternatively, you can publish the current stream using the Publish tool on the toolbar or by using a script.
- **Publish the stream.** Publishes the stream for deployment using IBM SPSS Modeler Solution Publisher. Select this option if you want to automatically publish the stream every time it is executed.

**Note:**

- <span id="page-19-0"></span>• If you plan to run the published stream with new or updated data, it is important to note that the order of fields in the input file must be the same as the order of fields in the source node input file specified in the published stream.
- When publishing to external applications, consider filtering extraneous fields or renaming fields to conform with input requirements. Both can be accomplished using a Filter node prior to the export node.

## **Extension Output node**

If **Output to screen** is selected on the **Output** tab of the Extension Output node dialog, on-screen output is displayed in an output browser window. The output is also added to the Output manager. The output browser window has its own set of menus that allow you to print or save the output, or export it to another format. The **Edit** menu only contains the **Copy** option. The Extension Output node's output browser has two tabs; the **Text Output** tab that displays text output, and the **Graph Output** tab that displays graphs and charts.

If **Output to file** is selected on the **Output** tab of the Extension Output node dialog, the output browser window is not displayed upon successful execution of the Extension Output node.

## **Extension Output node - Syntax tab**

Select your type of syntax – **R** or **Python for Spark**. See the following sections for more information. When your syntax is ready, you can click **Run** to execute the Extension Output node. The output objects are added to the Output manager, or optionally to the file specified in the **Filename** field on the **Output** tab.

## **R Syntax**

**R Syntax.** You can enter, or paste, custom R scripting syntax for data analysis into this field.

**Convert flag fields.** Specifies how flag fields are treated. There are two options: **Strings to factor, Integers and Reals to double**, and **Logical values (True, False)**. If you select **Logical values (True, False)** the original values of the flag fields are lost. For example, if a field has values Male and Female, these are changed to True and False.

**Convert missing values to the R 'not available' value (NA).** When selected, any missing values are converted to the R NA value. The value NA is used by R to identify missing values. Some R functions that you use might have an argument that can be used to control how the function behaves when the data contain NA. For example, the function might allow you to choose to automatically exclude records that contain NA. If this option is not selected, any missing values are passed to R unchanged, and might cause errors when your R script is executed.

**Convert date/time fields to R classes with special control for time zones.** When selected, variables with date or datetime formats are converted to R date/time objects. You must select one of the following options:

- **R POSIXct.** Variables with date or datetime formats are converted to R POSIXct objects.
- **R POSIXlt (list).** Variables with date or datetime formats are converted to R POSIXlt objects.

**Note:** The POSIX formats are advanced options. Use these options only if your R script specifies that datetime fields are treated in ways that require these formats. The POSIX formats do not apply to variables with time formats.

## **Python Syntax**

**Python Syntax.** You can enter, or paste, custom Python scripting syntax for data analysis into this field. For more information about Python for Spark, see Python for Spark and Scripting with Python for Spark.

## <span id="page-20-0"></span>**Extension Output node - Console Output tab**

The **Console Output** tab contains any output that is received when the R script or Python for Spark script on the Syntax tab runs (for example, if using an R script, it shows output received from the R console when the R script in the **R Syntax** field on the **Syntax** tab is executed). This output might include R or Python error messages or warnings that are produced when the R or Python script is executed. The output can be used, primarily, to debug the script. The **Console Output** tab also contains the script from the **R Syntax** or **Python Syntax** field.

Every time the Extension Output script is executed, the content of the **Console Output** tab is overwritten with the output received from the R console or Python for Spark. The output cannot be edited.

## **Extension Output node - Output tab**

**Output name.** Specifies the name of the output that is produced when the node is executed. When **Auto** is selected, the name of the output is automatically set to "R Output" or "Python Output" depending on the script type. Optionally, you can select **Custom** to specify a different name.

**Output to screen.** Select this option to generate and display the output in a new window. The output is also added to the Output manager.

**Output to file.** Select this option to save the output to a file. Doing so enables the **Output Graph** and **Output File** radio buttons.

**Output Graph.** Only enabled if **Output to file** is selected. Select this option to save any graphs that result from executing the Extension Output node to a file. Specify a filename to use for the generated output in the **Filename** field. Click the ellipses button (**...**) to choose a specific file and location. Specify the file type in the **File type** drop-down list. The following file types are available:

- Output object (.cou)
- HTML (.html)

**Output Text.** Only enabled if **Output to file** is selected. Select this option to save any text output that results from executing the Extension Output node to a file. Specify a filename to use for the generated output in the **Filename** field. Click the ellipses button (**...**) to specify a specific file and location. Specify the file type in the **File type** drop-down list. The following file types are available:

- HTML (.html)
- Output object (.cou)
- Text document (.txt)

## **Extension Output Browser**

If **Output to screen** is selected on the **Output** tab of the Extension Output node dialog box, on-screen output is displayed in an output browser window. The output is also added to the Output manager. The output browser window has its own set of menus that allow you to print or save the output, or export it to another format. The **Edit** menu only contains the **Copy** option. The output browser of the Extension Output node has two tabs:

- The **Text Output** tab displays text output
- The **Graph Output** tab displays graphs and charts

If **Output to file** is selected on the **Output** tab of the Extension Output node dialog box instead of **Output to screen**, the output browser window is not displayed upon successful execution of the Extension Output node.

## *Extension Output Browser - Text Output tab*

The **Text Output** tab displays any text output that is generated when the R script or Python for Spark script on the **Syntax** tab of the Extension Output node is executed.

<span id="page-21-0"></span>**Note:** R or Python for Spark error messages or warnings that result from executing your Extension Output script are always displayed on the **Console Output** tab of the Extension Output node.

### *Extension Output Browser - Graph Output tab*

import spss.pyspark.runtime

The Extension Output node for Python Spark now includes a **Graph Output** tab like R does. This tab displays any graphs or charts that are generated when the R script or Python for Spark script on the **Syntax** tab of the Extension Output node is executed. For example, if your R script contains a call to the R plot function, the resulting graph is displayed on this tab. You can now use a script such as the following to generate graphs:

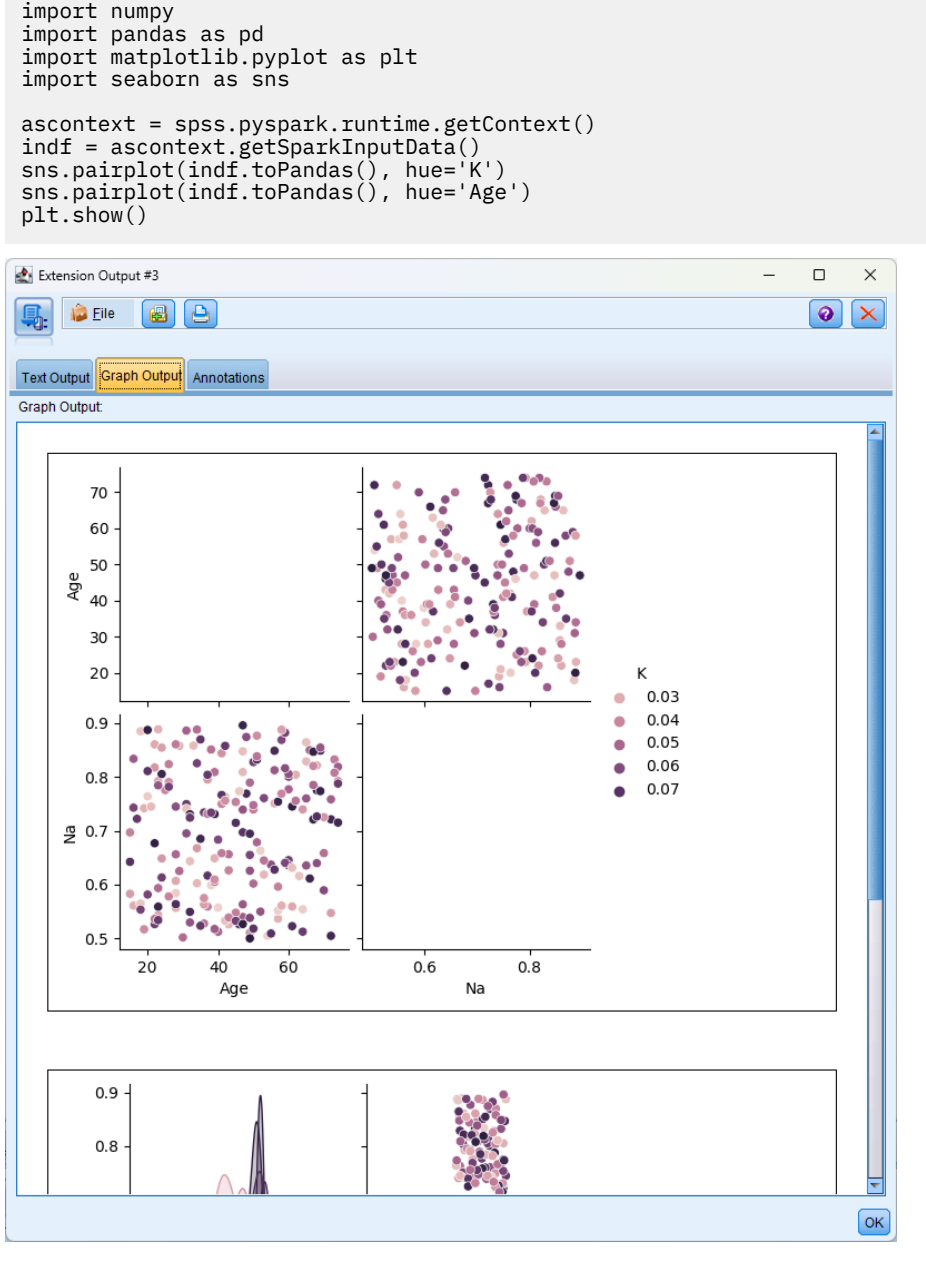

*Figure 1. Graph Output tab*

## **Extension Model node**

With the Extension Model node, you can run R or Python for Spark scripts to build and score models.

## <span id="page-22-0"></span>**Extension Model node - Syntax tab**

Select your type of syntax – **R** or **Python for Spark**. Then enter or paste your custom scripting syntax into one of the following fields. When your syntax is ready, you can click **Run** to execute the Extension Model node.

## **R syntax**

**R model building syntax.** You can enter, or paste, custom R scripting syntax for model building into this field.

**R model scoring syntax.** You can enter, or paste, custom R scripting syntax for model scoring into this field.

## **Python for Spark syntax**

**Python model building syntax.** You can enter, or paste, custom Python scripting syntax for model building into this field.

**Python model scoring syntax.** You can enter, or paste, custom Python scripting syntax for model scoring into this field.

For more information about Python for Spark, see ["Python for Spark" on page 1](#page-4-0) and ["Scripting with](#page-5-0) [Python for Spark" on page 2.](#page-5-0)

## **Extension Model node - Model Options tab**

**Model name.** You can generate the model name automatically based on the target or ID field (or model type in cases where no such field is specified), or specify a custom name.

## **Extension Model node - Console Output tab**

The **Console Output** tab contains any output that is received when the R script or Python for Spark script on the Syntax tab runs (for example, if using an R script, it shows output received from the R console when the R script in the **R Syntax** field on the **Syntax** tab is executed). This output might include R or Python error messages or warnings that are produced when the R or Python script is executed. The output can be used, primarily, to debug the script. The **Console Output** tab also contains the script from the **R Syntax** or **Python Syntax** field.

Every time the Extension Model script is executed, the content of the **Console Output** tab is overwritten with the output received from the R console or Python for Spark. The output cannot be edited.

## **Extension Model node - Text Output tab**

The **Text Output** tab is present in the Extension Model node if requested by selecting the **Display R text output** check box on the **Model Options** tab of the Extension Model node dialog box. This tab can display only text output. Any text output that is produced by executing your R model building script is displayed on this tab. If you execute the model building script again, without having first specified a different name for the model, the content of the **Text Output** tab from the previous execution will be overwritten. The text output cannot be edited.

If you include a call to the R sink function in your script, any output that is produced after this function is saved to the specified file and is not displayed on the **Text Output** tab.

**Note:** R or Python for Spark error messages or warnings that result from executing your model building script are always displayed on the **Console Output** tab of the Extension Model node.

## **Extension model nugget**

The Extension model nugget is generated and placed on the Models palette after executing the Extension Model node, which contains the R or Python for Spark script that defines the model building and model scoring. By default, the Extension model nugget contains the script that is used for model scoring, options <span id="page-23-0"></span>for reading the data, and any output from the R console or Python for Spark. Optionally, the Extension model nugget can also contain various other forms of model output, such as graphs and text output. After the Extension model nugget is generated and added to the stream canvas, an output node can be connected to it. The output node is then used in the usual way within IBM SPSS Modeler streams for obtaining information about the data and models, and for exporting data in various formats.

To use this node with R, you must install IBM SPSS Modeler - Essentials for R. See the *IBM SPSS Modeler - Essentials for R: Installation Instructions* for installation instructions and compatibility information. You must also have a compatible version of R installed on your computer.

## **Extension model nugget - Syntax tab**

The **Syntax** tab is always present in the Extension model nugget.

**R model scoring syntax.** If using R, the R script that is used for model scoring is displayed in this field. By default, this field is enabled but not editable. To edit the R model scoring script, click **Edit**.

**Python model scoring syntax.** If using Python for Spark, the Python script that is used for model scoring is displayed in this field. By default, this field is enabled but not editable. To edit the Python model scoring script, click **Edit**.

**Edit.** Click **Edit** to make the scoring syntax field editable. You can then edit your model scoring script by typing in the scoring syntax field. For example, you might want to edit your model scoring script if you identify an error in your model scoring script after you have executed the Extension model nugget. Any changes that you make to the model scoring script in the Extension model nugget will be lost if you regenerate the model by executing the Extension Model node.

## **Extension model nugget - Model Options tab**

The **Model Options** tab is always present in the Extension model nugget.

**Read Data Options.** These options only apply to R, not Python for Spark. With these options, you can specify how missing values, flag fields, and variables with date or datetime formats are handled.

• **Read data in batches.** If you are processing a large amount of data (that is too big to fit into the R engine's memory, for example), use this option to break the data down into batches that can be sent and processed individually. Specify the maximum number of data records to be included in each batch.

For both the Extension Transform node and the Extension Scoring nugget, data passes through the R script (in batch). For this reason, scripts for model scoring and process nodes that are run in either a Hadoop or Database environment should not include operations that span or combine rows in the data, such as sorting or aggregation. This limitation is imposed to ensure that data can be split up in a Hadoop environment, and during in-database mining. This limitation does not apply if the scripts for model scoring are run in SPSS Modeler Server. Extension Output and Extension Model nodes do not have this limitation.

- **Convert flag fields.** Specifies how flag fields are treated. There are two options: **Strings to factor, Integers and Reals to double**, and **Logical values (True, False)**. If you select **Logical values (True, False)** the original values of the flag fields are lost. For example, if a field has values Male and Female, these are changed to True and False.
- **Convert missing values to the R 'not available' value (NA).** When selected, any missing values are converted to the R NA value. The value NA is used by R to identify missing values. Some R functions that you use might have an argument that can be used to control how the function behaves when the data contain NA. For example, the function might allow you to choose to automatically exclude records that contain NA. If this option is not selected, any missing values are passed to R unchanged, and might cause errors when your R script is executed.
- **Convert date/time fields to R classes with special control for time zones** When selected, variables with date or datetime formats are converted to R date/time objects. You must select one of the following options:
	- **R POSIXct.** Variables with date or datetime formats are converted to R POSIXct objects.
	- **R POSIXlt (list).** Variables with date or datetime formats are converted to R POSIXlt objects.

<span id="page-24-0"></span>**Note:** The POSIX formats are advanced options. Use these options only if your R script specifies that datetime fields are treated in ways that require these formats. The POSIX formats do not apply to variables with time formats.

The options that are selected for the **Convert flag fields**, **Convert missing values to the R 'not available' value (NA)**, and **Convert date/time fields to R classes with special control for time zones** controls are not recognized when the Extension model nugget is run against a database. When the node is run against a database, the default values for these controls are used instead:

- **Convert flag fields** is set to **Strings to factor, Integers and Reals to double**.
- **Convert missing values to the R 'not available' value (NA)** is selected.
- **Convert date/time fields to R classes with special control for time zones** is not selected.

## **Extension model nugget - Graph Output tab**

The **Graph Output** tab is present in the Extension model nugget if requested by selecting the **Display R graphs as HTML** check box on the **Model Options** tab of the Extension Model node dialog box. Graphs that result from executing the model building R script can be displayed on this tab. For example, if your R script contains a call to the R plot function, the resulting graph is displayed on this tab. If you execute the model building script again, without having first specified a different name for the model, the content of the **Graph Output** tab from the previous execution will be overwritten.

## **Extension model nugget - Text Output tab**

The **Text Output** tab is present in the Extension model nugget if requested by selecting the **Display R text output** check box on the **Model Options** tab of the Extension Model node dialog box. This tab can display only text output. Any text output that is produced by executing your Extension Model script is displayed on this tab. If you execute the Extension Model script again, without having first specified a different name for the model, the content of the **Text Output** tab from the previous execution will be overwritten. The text output cannot be edited.

### **Note:**

- If you include a call to the R sink function in your script, any output that is produced after this function is saved to the specified file and is not displayed on the **Text Output** tab.
- Error messages or warnings that result from executing your Extension Model script are always displayed on the **Console Output** tab of the Extension Model node.

## **Extension model nugget - Console Output tab**

The **Console Output** tab is always present in the Extension model nugget. It contains any output that is received when the R script or Python for Spark script on the Syntax tab runs (for example, if using an R script, it shows output received from the R console when the R script in the **R model scoring syntax** field on the **Syntax** tab of the Extension model nugget is executed). This output includes any R or Python error messages or warnings that are produced when the R or Python script is executed, and any text output from the R console. The output can be used, primarily, to debug the script.

Every time the model scoring script is executed, the content of the **Console Output** tab is overwritten with the output received from the R console or Python for Spark. The console output cannot be edited.

## **Extension Transform node**

With the Extension Transform node, you can take data from an IBM SPSS Modeler stream and apply transformations to the data using R scripting or Python for Spark scripting. When the data has been modified, it is returned to the stream for further processing, model building and model scoring. The Extension Transform node makes it possible to transform data using algorithms that are written in R or Python for Spark, and enables the user to develop data transformation methods that are tailored to a particular problem.

<span id="page-25-0"></span>To use this node with R, you must install IBM SPSS Modeler - Essentials for R. See the *IBM SPSS Modeler - Essentials for R: Installation Instructions* for installation instructions and compatibility information. You must also have a compatible version of R installed on your computer.

## **Extension Transform node - Syntax tab**

Select your type of syntax – **R** or **Python for Spark**. See the following sections for more information. When your syntax is ready, you can click **Run** to execute the Extension Transform node.

## **R Syntax**

**R Syntax.** You can enter, or paste, custom R scripting syntax for data analysis into this field.

**Convert flag fields.** Specifies how flag fields are treated. There are two options: **Strings to factor, Integers and Reals to double**, and **Logical values (True, False)**. If you select **Logical values (True, False)** the original values of the flag fields are lost. For example, if a field has values Male and Female, these are changed to True and False.

**Convert missing values to the R 'not available' value (NA).** When selected, any missing values are converted to the R NA value. The value NA is used by R to identify missing values. Some R functions that you use might have an argument that can be used to control how the function behaves when the data contain NA. For example, the function might allow you to choose to automatically exclude records that contain NA. If this option is not selected, any missing values are passed to R unchanged, and might cause errors when your R script is executed.

**Convert date/time fields to R classes with special control for time zones.** When selected, variables with date or datetime formats are converted to R date/time objects. You must select one of the following options:

- **R POSIXct.** Variables with date or datetime formats are converted to R POSIXct objects.
- **R POSIXlt (list).** Variables with date or datetime formats are converted to R POSIXlt objects.

**Note:** The POSIX formats are advanced options. Use these options only if your R script specifies that datetime fields are treated in ways that require these formats. The POSIX formats do not apply to variables with time formats.

## **Python Syntax**

**Python Syntax.** You can enter, or paste, custom Python scripting syntax for data analysis into this field. For more information about Python for Spark, see Python for Spark and Scripting with Python for Spark.

## **Extension Transform node - Console Output tab**

The **Console Output** tab contains any output that is received when the R script or Python for Spark script on the Syntax tab runs (for example, if using an R script, it shows output received from the R console when the R script in the **R Syntax** field on the **Syntax** tab is executed). This output might include R or Python error messages or warnings that are produced when the R or Python script is executed. The output can be used, primarily, to debug the script. The **Console Output** tab also contains the script from the **R Syntax** or **Python Syntax** field.

Every time the Extension Transform script is executed, the content of the **Console Output** tab is overwritten with the output received from the R console or Python for Spark. The output cannot be edited.

## **Extension Import node**

With the Extension Import node, you can run R or Python for Spark scripts to import data.

## **Extension Import node - Syntax tab**

Select your type of syntax – **R** or **Python for Spark**. Then enter or paste your custom script for importing data. When your syntax is ready, you can click **Run** to execute the Extension Import node.

## <span id="page-26-0"></span>**R example**

```
# import R demo data cars to modeler
modelerData <- cars
# write the data model that matches the data
var1<-c(fieldName="speed",fieldLabel="",fieldStorage="integer",fieldMeasure="",fieldFormat="", 
fieldRole="")
var2<-c(fieldName="dist",fieldLabel="",fieldStorage="integer",fieldMeasure="",fieldFormat="", 
fieldRole="")
modelerDataModel<-data.frame(var1, var2)
```
## **Python for Spark example**

```
import spss.pyspark.runtime
from pyspark.sql import SQLContext
from pyspark.sql.types import *
cxt = spss.pyspark.runtime.getContext()
if cxt.isComputeDataModelOnly()
    _schema = StructType([StructField("Age", LongType(), nullable=True), \
 StructField("Sex", StringType(), nullable=True), \
 StructField("BP", StringType(), nullable=True), \
 StructField("Cholesterol", StringType(), nullable=True), \
{\tt StructureField("Na",\ DoubleType(),\ nullable=True),\ \setminus } StructField("K", DoubleType(), nullable=True), \
                     StructField("Drug", StringType(), nullable=True)])
    cxt.setSparkOutputSchema(_schema)
else: 
    sqlContext = cxt.getSparkSQLContext()
 # the demo data is in modeler installation path
 df = sqlContext.read.option("inferSchema", "true").option("header", "true").csv("/opt/IBM/
SPSS/ModelerServer/Cloud/demos/DRUG1n")
    cxt.setSparkOutputData(df)
    df.show()
    # print (df.dtypes[:])
```
## **Extension Import node - Console Output tab**

The **Console Output** tab contains any output that is received when the R script or Python for Spark script on the Syntax tab runs (for example, if using an R script, it shows output received from the R console when the R script in the **R Syntax** field on the **Syntax** tab is executed). This output might include R or Python error messages or warnings that are produced when the R or Python script is executed. The output can be used, primarily, to debug the script. The **Console Output** tab also contains the script from the **R Syntax** or **Python Syntax** field.

Every time the Extension Import script is executed, the content of the **Console Output** tab is overwritten with the output received from the R console or Python for Spark. The output cannot be edited.

## **Filtering or renaming fields**

You can rename or exclude fields at any point in a stream. For example, as a medical researcher, you may not be concerned about the potassium level (field-level data) of patients (record-level data); therefore, you can filter out the K (potassium) field. This can be done using a separate Filter node or using the Filter tab on a source or output node. The functionality is the same regardless of which node it is accessed from.

- From source nodes, such as Variable File, Fixed File, Statistics File, XML, or Extension Import, you can rename or filter fields as the data are read into IBM SPSS Modeler.
- Using a Filter node, you can rename or filter fields at any point in the stream.
- From Statistics Export, Statistics Transform, Statistics Model, and Statistics Output nodes, you can filter or rename fields to conform to IBM SPSS Statistics naming standards.
- You can use the Filter tab in any of the above nodes to define or edit multiple response sets.
- Finally, you can use a Filter node to map fields from one source node to another.

IBM SPSS Modeler Extensions

# <span id="page-28-0"></span>**Chapter 2. Extensions**

Extensions are custom components that extend the capabilities of IBM SPSS Modeler. Extensions are packaged in extension bundles (.mpe files) and are installed to IBM SPSS Modeler. Extensions can be created by any user and shared with other users by sharing the associated extension bundle.

The following utilities are provided for working with extensions:

- The "Extension Hub" on page 25, which is accessed from **Extensions** > **Extension Hub**, is an interface for searching for, downloading, and installing extensions from the IBM SPSS Predictive Analytics collection on GitHub. From the Extension Hub dialog, you can also view details of the extensions that are installed on your computer, get updates for installed extensions, and remove extensions.
- You can install an extension bundle that is stored on your local computer from **Extensions** > **Install Local Extension Bundle**.
- You can use the [Custom Dialog Builder for Extensions](#page-32-0) to create an extension that includes a user interface, which is referred to as a custom node dialog. Custom node dialogs generate R script or Python for Spark script that carries out the tasks that are associated with the extension. You design the generated script as part of designing the custom dialog.

## **Extension Hub**

From the Extension Hub dialog, you can do the following tasks:

- Explore extensions that are available from the IBM SPSS Predictive Analytics collection on GitHub. You can select extensions to install now or you can download selected extensions and install them later.
- Get updated versions of extensions that are already installed on your computer.
- View details about the extensions that are already installed on your computer.
- Remove extensions that are installed on your computer.

To download or remove extensions:

- 1. From the menus, choose: **Extensions** > **Extension Hub**
- 2. Select the extensions that you want to download or remove and click **OK**. All selections that are made on the Explore and Installed tabs are processed when you click **OK**.

By default, the extensions that are selected for download are downloaded and installed on your computer. From the Settings tab, you can choose to download the selected extensions to a specified location without installing them. You can then install them later by choosing **Extensions** > **Install Local Extension Bundle**. For Windows, you can install an extension by double-clicking the extension bundle file.

#### **Important:**

- For Windows 7 and later, installing an updated version of an existing extension bundle might require running IBM SPSS Modeler with administrator privileges. You can start IBM SPSS Modeler with administrator privileges by right-clicking the icon for IBM SPSS Modeler and choosing **Run as administrator**. In particular, if you receive an error message that states that one or more extension bundles could not be installed, then try running with administrator privileges.
- If connecting to the Internet via a proxy, you may receive an error like "Some features are not available because no Internet connection was detected" when you try to open the Extension Hub via the **Extensions** > **Extension Hub** menu option. To resolve this, you add the following parameters to the # JVM options in the jvm.cfg file (located in the config directory of your SPSS Modeler installation). Save the file and restart SPSS Modeler.

options, "-DproxyHost=proxyIP" options, " -DproxyPort=proxyPort" <span id="page-29-0"></span>**Note:** The license that you agree to when you install an extension can be viewed at any later time by clicking **More info...** for the extension on the Installed tab.

## **Explore tab**

The Explore tab displays all of the extensions that are available from the IBM SPSS Predictive Analytics collection on GitHub ([https://ibmpredictiveanalytics.github.io/\)](https://ibmpredictiveanalytics.github.io/). From the Explore tab, you can select new extensions to download and install, and you can select updates for extensions that are already installed on your computer. The Explore tab requires an internet connection.

- For each extension, the number of the latest version and the associated date of that version are displayed. A brief summary of the extension is also provided. For extensions that are already installed on your computer, the installed version number is also displayed.
- You can view detailed information about an extension by clicking **More info**. When an update is available, **More info** displays information about the update.
- You can view the prerequisites for running an extension, such as whether the IBM SPSS Modeler - Integration Plug-in for R is required, by clicking **Prerequisites**. When an update is available, **Prerequisites** displays information about the update.

## **Refine by**

You can refine the set of extensions that are displayed. You can refine by general categories of extensions, the language in which the extension is implemented, the type of organization that provided the extension, or the state of the extension. For each group, such as Category, you can select multiple items by which to refine the displayed list of extensions. You can also refine by search terms. Searches are not casesensitive, and the asterisk (\*) is treated as any other character and does not indicate a wildcard search.

- To refine the displayed list of extensions, click **Apply**. Pressing the enter key when the cursor is in the **Search** box has the same effect as clicking **Apply**.
- To reset the list to display all available extensions, delete any text in the **Search** box, deselect all items, and click **Apply**.

## **How to get integration plug-ins**

### **To get the IBM SPSS Modeler - Integration Plug-in for R**:

Install IBM SPSS Modeler - Essentials for R, available from [https://github.com/IBMPredictiveAnalytics/](https://github.com/IBMPredictiveAnalytics/R_Essentials_Modeler/releases/) [R\\_Essentials\\_Modeler/releases/](https://github.com/IBMPredictiveAnalytics/R_Essentials_Modeler/releases/) or the IBM SPSS Statistics community at [https://www.ibm.com/](https://www.ibm.com/products/spss-statistics/support) [products/spss-statistics/support](https://www.ibm.com/products/spss-statistics/support). IBM SPSS Modeler - Essentials for R includes the IBM SPSS Modeler - Integration Plug-in for R. Essentials for R does not include the R programming language. Before installing IBM SPSS Modeler - Essentials for R you will need to install R version 4.0 if it is not already installed. It is available from <https://cran.r-project.org/>. It is recommended to download and install R 4.0.x.

**Note:** If you are installing Essentials for R on a computer that does not have internet access and you plan to use the R scripts that are included with Essentials for R, then you must obtain any R packages that are required by those scripts and manually install them in R. To determine which R packages are required for a specific R script, open the Extension Hub dialog (**Extensions** > **Extension Hub**), click the **Installed** tab, and then click **More info** for the desired extension. The required R packages are listed on the Extension Details dialog. R packages can be obtained from any of the R CRAN mirror sites, which are accessed from <http://www.r-project.org/>. Be sure to obtain the versions of the packages that match your R version. The version-specific packages are available from links on the "Contributed Packages" page of the CRAN mirror site.

## **Installed tab**

The Installed tab displays all of the extensions that are installed on your computer. From the Installed tab, you can select updates for installed extensions that are available from the IBM SPSS Predictive Analytics collection on GitHub and you can remove extensions. To get updates for installed extensions, you must have an internet connection.

- <span id="page-30-0"></span>• For each extension, the installed version number is displayed. When an internet connection is available, the number of the latest version and the associated date of that version are displayed. A brief summary of the extension is also provided.
- You can view detailed information about an extension by clicking **More info**. When an update is available, **More info** displays information about the update.
- You can view the prerequisites for running an extension, such as whether the IBM SPSS Modeler - Integration Plug-in for R is required, by clicking **Prerequisites**. When an update is available, **Prerequisites** displays information about the update.

## **Refine by**

You can refine the set of extensions that are displayed. You can refine by general categories of extensions, the language in which the extension is implemented, the type of organization that provided the extension, or the state of the extension. For each group, such as Category, you can select multiple items by which to refine the displayed list of extensions. You can also refine by search terms. Searches are not casesensitive, and the asterisk (\*) is treated as any other character and does not indicate a wildcard search.

- To refine the displayed list of extensions, click **Apply**. Pressing the enter key when the cursor is in the **Search** box has the same effect as clicking **Apply**.
- To reset the list to display all available extensions, delete any text in the **Search** box, deselect all items, and click **Apply**.

### **Private extensions**

Private extensions are extensions that are installed on your computer but are not available from the IBM SPSS Predictive Analytics collection on GitHub. The features for refining the set of displayed extensions and for viewing the prerequisites to run an extension are not available for private extensions.

**Note:** When using the Extension Hub without an internet connection, some of the features of the Installed tab might not be available.

## **Settings**

The Settings tab specifies whether extensions that are selected for download are downloaded and then installed or downloaded but not installed. This setting applies to new extensions and updates to existing extensions. You might choose to download extensions without installing them if you are downloading extensions to distribute to other users within your organization. You might also choose to download, but not install, extensions if you don't have the prerequisites for running the extensions but plan to get the prerequisites.

If you choose to download extensions without installing them, you can install them later by choosing **Extensions** > **Install Local Extension Bundle**. For Windows, you can install an extension by doubleclicking the extension bundle file.

## **Extension Details**

The Extension Details dialog box displays the information that was provided by the author of the extension. In addition to required information, such as Summary, and Version, the author might have included URLs to locations of relevance, such as the author's home page. If the extension was downloaded from the Extension Hub, then it includes a license that can be viewed by clicking **View license**.

**Custom Nodes.** The Custom Nodes table lists the custom node dialogs that are included in the extension.

**Note:** Installing an extension that contains a custom node dialog might require a restart of IBM SPSS Modeler to see the entry for the node dialog in the Custom Nodes table.

**Dependencies.** The Dependencies group lists add-ons that are required to run the components included in the extension.

- <span id="page-31-0"></span>• **Integration Plug-In for R.** The components for an extension may require the Integration Plug-in for R.
- **R packages.** Lists any R packages that are required by the extension. See the topic ["Required R](#page-32-0) [packages" on page 29](#page-32-0) for more information.

# **Installing local extension bundles**

To install an extension bundle that is stored on your local computer:

1. From the menus choose:

### **Extensions** > **Install Local Extension Bundle...**

2. Select the extension bundle. Extension bundles have a file type of mpe.

**Important:** For users of Windows 7 and later versions of Windows, installing an updated version of an existing extension bundle might require running IBM SPSS Modeler with administrator privileges. You can start IBM SPSS Modeler with administrator privileges by right-clicking the icon for IBM SPSS Modeler and choosing **Run as administrator**. In particular, if you receive an error message that states that one or more extension bundles could not be installed, then try running with administrator privileges.

## **Installation locations for extensions**

By default, extensions are installed to a general user-writable location for your operating system.

You can override the default location by defining a path with the IBM\_SPSS\_MODELER\_EXTENSION\_PATH environment variable. The specified location must exist on the target computer. After you set IBM\_SPSS\_MODELER\_EXTENSION\_PATH, you must restart IBM SPSS Modeler for the changes to take effect.

To create an environment variable on Windows, from the Control Panel:

### **Windows 7**

- 1. Select User Accounts.
- 2. Select **Change my environment variables**.
- 3. Click **New**, enter the name of the environment variable (for instance, IBM\_SPSS\_MODELER\_EXTENSION\_PATH) in the **Variable name** field and enter the path or paths in the Variable value field.

### **Windows 8 or Later**

- 1. Select System.
- 2. Select the Advanced tab and click **Environment Variables**. The Advanced tab is accessed from Advanced system settings.
- 3. In the User variables section, click **New**, enter the name of the environment variable (for instance, IBM\_SPSS\_MODELER\_EXTENSION\_PATH) in the **Variable name** field and enter the path or paths in the Variable value field.

**Important:** For users of Windows 7 and later versions of Windows, installing an updated version of an existing extension bundle might require running IBM SPSS Modeler with administrator privileges. You can start IBM SPSS Modeler with administrator privileges by right-clicking the icon for IBM SPSS Modeler and choosing **Run as administrator**. In particular, if you receive an error message that states that one or more extension bundles could not be installed, then try running with administrator privileges.

### **Running streams in batch mode that contain extensions**

To use Custom Dialog Builder extensions with Modeler Batch:

1. In Modeler Client, use Custom Dialog Builder to create and install your custom node. The extension node files will be in the following directory, by default:

- <span id="page-32-0"></span>• **Windows:** C:\ProgramData\IBM\SPSS\Modeler\<version>\CDB\
- **Mac:** /Users/yourname/Library/Application Support/IBM/SPSS/Modeler/ <version>/CDB/
- 2. Copy the CDB directory to the Modeler Batch machine.
- 3. Export the environment variable IBM\_SPSS\_MODELER\_EXTENSION\_PATH to the new directory. You can now run the stream in batch mode.

## **Required R packages**

If you do not have internet access, you will need to obtain any required R packages for a particular extension, that are not found on your computer, from someone who does. You can view the list of required R packages from the Extension Details dialog box, once the extension is installed. See the topic ["Extension Details" on page 27](#page-30-0) for more information. Packages can be downloaded from [http://](http://www.r-project.org/) [www.r-project.org/](http://www.r-project.org/) and then installed from within R. For details, see the *R Installation and Administration* guide, distributed with R.

**Note:** For UNIX (including Linux) users, packages are downloaded in source form and then compiled. This requires that you have the appropriate tools installed on your machine. See the *R Installation and Administration* guide for details. In particular, Debian users should install the r-base-dev package from apt-get install r-base-dev.

# **Creating and managing custom nodes**

The Custom Dialog Builder for Extensions creates nodes to use inside SPSS Modeler streams.

Using the Custom Dialog Builder for Extensions you can:

- Create a custom node dialog for executing a node that is implemented in R, or in Apache Spark (via Python). See ["Building the script template" on page 32](#page-35-0) for more information.
- Open a file containing the specification for a custom node dialog--perhaps created by another user--and add the dialog to your installation of IBM SPSS Modeler, optionally making your own modifications.
- Save the specification for a custom node dialog so that other users can add it to their installations of IBM SPSS Modeler.
- Create custom nodes and write Python for Spark scripts to read data from wherever your data source is, and write data out to any data format supported by Apache Spark. See ["Importing and exporting data](#page-58-0) [using Python for Spark" on page 55](#page-58-0) for more information.
- Create custom nodes and write R scripts to read data from wherever your data source is, and write data out to any data format supported by R. See ["Importing and exporting data using R" on page 55](#page-58-0) for more information.

In the Custom Dialog Builder for Extensions, you create or modify custom node dialogs within extensions. When you open the Custom Dialog Builder for Extensions, a new extension that contains an empty custom node dialog is created. When you save or install custom node dialogs from the Custom Dialog Builder for Extensions, they are saved or installed as part of an extension.

### **Note:**

- You cannot create your own version of a node dialog for a standard IBM SPSS Modeler node.
- Scripting is not supported for nodes that are created with Custom Dialog Builder, including Custom Dialog Builder R nodes and Custom Dialog Builder Python nodes.

### **How to start the Custom Dialog Builder for Extensions**

From the menus, choose **Extensions** > **Custom Node Dialog Builder**

### **Note:**

• Python nodes depend on the Spark environment.

- <span id="page-33-0"></span>• Python scripts must use the Spark API because data will be presented in the form of a Spark DataFrame.
- Old nodes created in version 17.1 will still only run against IBM SPSS Analytic Server (the data originates from an IBM SPSS Analytic Server source node and has not been extracted to IBM SPSS Modeler Server). New Python and Custom Dialog Builder nodes created in version 18.0 or later can run against IBM SPSS Modeler Server.
- When installing Python, make sure all users have permission to access the Python installation.
- If you want to use the Machine Learning Library (MLlib), you must install a version of Python that includes NumPy. Then you must configure the IBM SPSS Modeler Server (or the local server in IBM SPSS Modeler Client) to use your Python installation. For details, see ["Scripting with Python for Spark"](#page-5-0) [on page 2](#page-5-0).

## **Custom Dialog Builder layout**

### **Dialog Canvas**

The dialog canvas is the area of the Custom Dialog Builder where you design the layout of your node dialog.

### **Properties Pane**

The properties pane is the area of the Custom Dialog Builder where you specify properties of the controls that make up the node dialog as well as properties of the dialog itself, such as the node type.

### **Tools Palette**

The tools palette provides the set of controls that can be included in a custom node dialog. You can show or hide the Tools Palette by choosing Tools Palette from the **View** menu.

## **Script Template**

The Script Template specifies the R script or Python for Spark script that is generated by the custom node dialog. You can move the Script Template pane to a separate window by clicking **Move to New Window**. To move a separate Script Template window back into the Custom Dialog Builder, click **Restore to Main Window**.

## **Building a custom node dialog**

The basic steps involved in building a custom node dialog are:

- 1. Specify the properties of the node dialog itself, such as the title that appears when the node dialog is launched and the location of the new node within the IBM SPSS Modeler palettes. See the topic ["Dialog Properties" on page 31](#page-34-0) for more information.
- 2. Specify the controls, such as field choosers and check boxes, that make up the node dialog and any sub-dialogs. See the topic ["Control types" on page 33](#page-36-0) for more information.
- 3. Create the script template that specifies the R code or Python for Spark code that is generated by the node dialog. See the topic ["Building the script template" on page 32](#page-35-0) for more information.
- 4. Specify properties of the extension that contains your node dialog. See the topic ["Extension](#page-52-0) [Properties" on page 49](#page-52-0) for more information.
- 5. Install the extension that contains the node dialog to IBM SPSS Modeler and/or save the extension to an extension bundle (.mpe) file. See the topic ["Managing custom node dialogs" on page 51](#page-54-0) for more information.

You can preview your node dialog as you're building it. See the topic ["Previewing a custom node dialog"](#page-36-0) [on page 33](#page-36-0) for more information.

## <span id="page-34-0"></span>**Dialog Properties**

The Custom Dialog Builder window shows the properties for the node dialog and for the selected user interface control. To view and set Dialog Properties, click on the canvas in an area outside of any controls. With no controls on the canvas, Dialog Properties are always visible.

**Dialog Name.** The Dialog Name property is required and specifies a unique name to associate with the node dialog. To minimize the possibility of name conflicts, you may want to prefix the name with an identifier for your organization, such as a URL.

**Title.** The Title property specifies the text to be displayed in the title bar of the node dialog box.

**Help File.** The Help File property is optional and specifies the path to a help file for the node dialog. This is the file that will be launched when the user clicks the **Help** button on the dialog. Help files must be in HTML format. A copy of the specified help file is included with the specifications for the node dialog when the node dialog is installed or saved. The Help button on the run-time dialog is hidden if there is no associated help file.

- Localized versions of the help file that exist in the same directory as the help file are automatically added to the node dialog when you add the help file. Localized versions of the help file are named <Help File>\_<language identifier>.htm. For more information, see the topic ["Creating](#page-56-0) [Localized Versions of Custom Node Dialogs" on page 53.](#page-56-0)
- Supporting files, such as image files and style sheets, can be added to the node dialog by first saving the node dialog. You then manually add the supporting files to the node dialog file (.cfe). For information about accessing and manually modifying custom node dialog files, see the section that is titled "To localize dialog strings" in the topic ["Creating Localized Versions of Custom Node Dialogs" on page 53.](#page-56-0)

**Script Type.** Specifies the type of script that can be used to build the Script Template. In IBM SPSS Modeler, R scripting or Python for Spark scripting can be used.

**Score from the Model.** Specifies whether the model that is built using the model building script is to be used for scoring.

**Node Type.** Specifies the type of node that will be created when you install your node dialog.

**Palette.** Specifies the palette to which the newly created node will be added when you install your node dialog.

**Node Icon.** Click the ellipsis (...) button to select an image to be used as the node icon for the newly created node. The image that you choose must be a .gif file.

## **Laying out controls on the dialog canvas**

You add controls to a custom node dialog by dragging them from the tools palette onto the dialog canvas. To ensure consistency with built-in node dialogs, the dialog canvas is divided into four functional columns in which you can place controls.

- The first (leftmost) column is primarily intended for a Field Chooser control.
- Sub-dialog buttons must be in the rightmost column (for example, the third column if only three columns are used) and no other controls can be in the same column as Sub-dialog buttons. In that regard, the fourth column can contain only Sub-dialog buttons.

Although not shown on the dialog canvas, when the node dialog is installed into IBM SPSS Modeler, the appropriate buttons are added to the dialog (for example: **OK**, **Cancel**, **Apply**, **Reset** and, if appropriate, **Help** and **Run**). The presence and locations of these buttons is automatic. However, the **Help** button is hidden if there is no help file associated with the node dialog (as specified by the Help File property in Dialog Properties).

You can change the vertical order of the controls within a column by dragging them up or down, but the exact position of the controls is determined automatically for you. At run-time, controls resize in appropriate ways when the dialog itself is resized. Controls such as field choosers automatically expand to fill the available space below them.

## <span id="page-35-0"></span>**Building the script template**

The script template specifies the R script or Python for Spark script that the custom node dialog will generate. A single custom node dialog can be used to specify one or more operations which will run in sequence.

The script template might consist of *static text*. Static text is different to the static text control; it is R code or Python for Spark code that is always generated when the node runs. For example, command names and subcommand specifications that don't depend on user input are static text. The script template might also consist of control identifiers that are replaced at run-time with the values of the associated custom node dialog controls. For example, the set of fields specified in a field chooser is represented with the control identifier for the field chooser control.

## **To build the Script Template**

- 1. For static text that does not depend on user-specified values, enter the R script or Python for Spark script as you would in, for example, the **R model building syntax** field of the R Build node.
- 2. Add control identifiers of the form %%Identifier%% at the locations where you want to insert R script or Python for Spark script generated by controls, where Identifier is the value of the Identifier property for the control.
	- You can insert a control identifier by selecting a row in the table of identifiers, right-clicking and selecting **Add to script template**. You can also insert a control identifier by right-clicking a control on the canvas and selecting **Add to script template**.
	- You can also select from a list of available control identifiers by pressing Ctrl+Spacebar. The list contains the control identifiers followed by the items available with the script auto-completion feature.

If you manually enter identifiers, retain any spaces, since all spaces in identifiers are significant.

At run-time, and for all controls other than check boxes, check box groups, and the static text control, each identifier is replaced with the current value of the **Script** property of the associated control. If the control is empty at run-time, it does not generate any script. For check boxes and check box groups, the identifier is replaced by the current value of the Checked R Script or Unchecked R Script property of the associated control, depending on the current state of the control--checked or unchecked. See the topic ["Control types" on page 33](#page-36-0) for more information.

## **Example: Including run-time values in an R script template**

In this example, the custom node dialog will generate and run R script to build and score a linear regression model, using a call to the R lm function with the signature shown here.

lm(*formula*,*data*)

- *formula* specifies an expression, such as Na~Age, where Na is the target field of the model, and the input field of the model is Age.
- *data* is a data frame containing the values of the fields that are specified in the formula.

Consider a custom node dialog with a single field chooser control that allows the user to choose the input field of the linear model. The script template to generate and run the R script that builds the model is entered on the **Script** tab, and might look like this:

modelerModel <- lm(Na~%%input%%,data=modelerData)

- %%input%% is the value of the Identifier property for the field chooser control. At run-time it will be replaced by the current value of the **Script** property of the control.
- Defining the **Script** property of the field chooser control to be %%ThisValue%% specifies that at runtime the current value of the property will be the value of the control, which is the field that is chosen from the field chooser.

<span id="page-36-0"></span>Suppose the user of the custom node dialog selects the Age field as the input field of the model. The following R script is then generated by the node dialog:

```
modelerModel <- lm(Na~Age,data=modelerData)
```
The script template to generate and run the R script that scores the model is entered on the **Score Script** tab, and might look like this:

```
result <- predict(modelerModel,newdata=modelerData)
var1 <-c(fieldName="predicted", 
fieldLabel="",fieldStorage="real",fieldMeasure="",fieldFormat="",
fieldRole="")
modelerDataModel<-data.frame(modelerDataModel,var1)
```
This R script does not depend on any user-specified values, only on the model that is built using the model building R script. Therefore, the model scoring R script is entered as it would be in the **R model scoring syntax** field of the R Build node.

## **Previewing a custom node dialog**

You can preview the node dialog that is currently open in the Custom Dialog Builder. The dialog appears and functions as it would when run from a node within IBM SPSS Modeler.

- Field choosers are populated with dummy fields.
- The **OK** button closes the preview.
- If a help file is specified, the **Help** button is enabled and will open the specified file. If no help file is specified, the help button is disabled when previewing, and hidden when the actual dialog is run.

To preview a custom node dialog, from the menus in the Custom Dialog Builder, choose **File** > **Preview Dialog**.

## **Control types**

The tools palette provides all of the standard controls that might be needed in a custom node dialog.

- **Field Chooser:** A list of all the fields from the active dataset. See the topic ["Field Chooser" on page 34](#page-37-0) for more information.
- **Check Box:** A single check box. See the topic ["Check Box" on page 35](#page-38-0) for more information.
- **Combo Box:** A combo box for creating drop-down lists. See the topic ["Combo Box" on page 35](#page-38-0) for more information.
- **List Box:** A list box for creating single selection or multiple selection lists. See the topic ["Combo Box" on](#page-38-0) [page 35](#page-38-0) for more information.
- **Text control:** A text box that accepts arbitrary text as input. See the topic ["Text control" on page 38](#page-41-0) for more information.
- **Number control:** A text box that is restricted to numeric values as input. See the topic ["Number](#page-42-0) [Control" on page 39](#page-42-0) for more information.
- **Date control:** A spinner control for specifying date/time values, which include dates, times, and datetimes. See the topic ["Date control" on page 40](#page-43-0) for more information.
- **Secured Text:** A text box that masks user entry with asterisks. See the topic ["Secured Text" on page](#page-43-0) [40](#page-43-0) for more information.
- **Static Text control:** A control for displaying static text. See the topic ["Static Text Control" on page 41](#page-44-0) for more information.
- **Color Picker:** A control for specifying a color and generating the associated RGB value. See the topic ["Color Picker" on page 42](#page-45-0) for more information.
- **Table control:** A table with a fixed number of columns and a variable number of rows that are added at run time. See the topic ["Table Control" on page 42](#page-45-0) for more information.
- <span id="page-37-0"></span>• **Item Group:** A container for grouping a set of controls, such as a set of check boxes. See the topic ["Item Group" on page 44](#page-47-0) for more information.
- **Radio Group:** A group of radio buttons. See the topic ["Radio Group" on page 44](#page-47-0) for more information.
- **Check Box Group:** A container for a set of controls that are enabled or disabled as a group, by a single check box. See the topic ["Check Box Group" on page 45](#page-48-0) for more information.
- **File Browser:** A control for browsing the file system to open or save a file. See the topic ["File Browser"](#page-49-0) [on page 46](#page-49-0) for more information.
- **Tab:** A single tab. See the topic ["Tab" on page 47](#page-50-0) for more information.
- **Sub-dialog Button:** A button for launching a sub-dialog. See the topic ["Sub-dialog button" on page 48](#page-51-0) for more information.

## **Field Chooser**

The Field Chooser control displays the list of fields that are available to the end user of the node dialog. You can display all fields from the active dataset (the default) or you can filter the list based on type and measurement level--for instance, numeric fields that have a measurement level of scale. You can also specify any other Field Chooser as the source of fields for the current Field Chooser. The Field Chooser control has the following properties:

**Identifier.** The unique identifier for the control.

**Title.** An optional title that appears above the control. For multi-line titles, use \n to specify line breaks.

**Title Position.** Specifies the position of the title relative to the control. Values are Top and Left where Top is the default. This property only applies when the chooser type is set to select a single field.

**ToolTip.** Optional ToolTip text that appears when the user hovers over the control. The specified text only appears when hovering over the title area of the control. Hovering over one of the listed fields displays the field name and label.

**Mnemonic Key.** An optional character in the title to use as a keyboard shortcut to the control. The character appears underlined in the title. The shortcut is activated by pressing Alt+[mnemonic key].

**Chooser Type.** Specifies whether the Field Chooser in the custom node dialog can be used to select a single field or multiple fields from the field list.

**Separator Type.** Specifies the delimiter between the selected fields in the generated script. The allowed separators are a blank, a comma, and a plus sign (+). You can also enter an arbitrary single character to be used as the separator.

**Minimum Fields.** The minimum number of fields that must be specified for the control, if any.

**Maximum Fields.** The maximum number of fields that can be specified for the control, if any.

**Required for Execution.** Specifies whether a value is required in this control in order for execution to proceed. If **True** is specified, the user of the node dialog must specify a value for the control otherwise clicking the **OK** button will generate an error. If **False** is specified, the absence of a value in this control has no effect on the state of the **OK** button.

**Variable Filter.** Allows you to filter the set of fields that are displayed in the control. You can filter on field type and measurement level, and you can specify that multiple response sets are included in the field list. Click the ellipsis (...) button to open the Filter dialog. You can also open the Filter dialog by double-clicking the Field Chooser control on the canvas. See the topic ["Filtering Field Lists" on page 35](#page-38-0) for more information.

**Field Source.** Specifies that another Field Chooser is the source of fields for the current Field Chooser. When the Field Source property is not set, the source of fields is the active dataset. Click the ellipsis (...) button to open the dialog box and specify the field source.

**Script.** Specifies the script that is generated and run by this control at run-time and can be inserted in the script template.

- <span id="page-38-0"></span>• You can specify any valid R script or Python for Spark script. For multi-line scripts or long scripts, click the ellipsis (...) button and enter your script in the Script Property dialog.
- The value %%ThisValue%% specifies the run-time value of the control, which is the list of fields. This is the default.

**Enabling Rule.** Specifies a rule that determines when the current control is enabled. Click the ellipsis (...) button to open the dialog box and specify the rule. The Enabling Rule property is visible only when other controls that can be used to specify an enabling rule exist on the canvas.

### *Specifying the Field Source for a Field Chooser*

The Field Source dialog box specifies the source of the fields that are displayed in the Field Chooser. The source can be any other Field Chooser. You can choose to display the fields that are in the selected control or the fields, from the active dataset, that are not in the selected control.

## **Filtering Field Lists**

The Filter dialog box, associated with field chooser controls, allows you to filter the types of fields from the active dataset that can appear in the lists. You can also specify whether multiple response sets associated with the active dataset are included. Numeric fields include all numeric formats except date and time formats.

## **Check Box**

The Check Box control is a simple check box that can generate and run different R scripts or Python for Spark scripts for the checked versus the unchecked state. The Check Box control has the following properties:

**Identifier.** The unique identifier for the control.

**Title.** An optional title that appears above the control. For multi-line titles, use \n to specify line breaks.

**ToolTip.** Optional ToolTip text that appears when the user hovers over the control.

**Mnemonic Key.** An optional character in the title to use as a keyboard shortcut to the control. The character appears underlined in the title. The shortcut is activated by pressing Alt+[mnemonic key].

**Default Value.** The default state of the check box--checked or unchecked.

**Checked/Unchecked Script.** Specifies the R script or Python for Spark script that is generated and run when the control is checked and when it is unchecked. To include the script in the script template, use the value of the Identifier property. The generated script, whether from the Checked Script or Unchecked Script property, will be inserted at the specified positions of the identifier. For example, if the identifier is *checkbox1*, then at run time, instances of %%checkbox1%% in the script template will be replaced by the value of the Checked Script property when the box is checked and the Unchecked Script property when the box is unchecked.

• You can specify any valid R script or Python for Spark script. For multi-line scripts or long scripts, click the ellipsis (...) button and enter your script in the Script Property dialog.

**Enabling Rule.** Specifies a rule that determines when the current control is enabled. Click the ellipsis (...) button to open the dialog box and specify the rule. The Enabling Rule property is visible only when other controls that can be used to specify an enabling rule exist on the canvas.

## **Combo Box**

The Combo Box control allows you to create a drop-down list that can generate and run R script or Python for Spark script specific to the selected list item. It is limited to single selection. The Combo Box control has the following properties:

**Identifier.** The unique identifier for the control. This is the identifier to use when referencing the control in the script template.

**Title.** An optional title that appears above the control. For multi-line titles, use \n to specify line breaks.

<span id="page-39-0"></span>**Title Position.** Specifies the position of the title relative to the control. Values are Top and Left where Top is the default.

**ToolTip.** Optional ToolTip text that appears when the user hovers over the control.

**List Items.** Click the ellipsis (...) button to open the List Item Properties dialog box, which allows you to specify the list items of the control. You can also open the List Item Properties dialog by double-clicking the Combo Box control on the canvas.

**Mnemonic Key.** An optional character in the title to use as a keyboard shortcut to the control. The character appears underlined in the title. The shortcut is activated by pressing Alt+[mnemonic key].

**Editable.** Specifies whether the Combo Box control is editable. When the control is editable, a custom value can be entered at run time.

**Script.** Specifies the R script or Python for Spark script that is generated by this control at run time and can be inserted in the script template.

- The value %%ThisValue%% specifies the run time value of the control and is the default. If the list items are manually defined, the run time value is the value of the Script property for the selected list item. If the list items are based on a target list control, the run time value is the value of the selected list item. For multiple selection list box controls, the run time value is a blank-separated list of the selected items. See the topic "Specifying list items for combo boxes and list boxes" on page 36 for more information.
- You can specify any valid R script or Python for Spark script. For multi-line scripts or long scripts, click the ellipsis (...) button and enter your script in the Script Property dialog.

**Quote Handling.** Specifies handling of quotation marks in the run time value of %%ThisValue%% when the Script property contains %%ThisValue%% as part of a quoted string. In this context, a quoted string is a string that is enclosed in single quotation marks or double quotation marks. Quote handling applies only to quotation marks that are the same type as the quotation marks that enclose %%ThisValue%%. The following types of quote handling are available.

### **Python**

Quotation marks in the run time value of %%ThisValue%% that match the enclosing quotation marks are escaped with the backslash character (\). For example, if the Script property is '% %ThisValue%%' and the run time value of the combo box is Combo box's value, then the generated script is 'Combo box\'s value'. Note that quote handling is not done when % %ThisValue%% is enclosed in triple quotation marks.

**R**

Quotation marks in the run time value of %%ThisValue%% that match the enclosing quotation marks are escaped with the backslash character (\). For example, if the Script property is '% %ThisValue%%' and the run time value of the combo box is Combo box's value, then the generated script is 'Combo box\'s value'.

#### **None**

Quotation marks in the run time value of %%ThisValue%% that match the enclosing quotation marks are retained with no modification.

**Enabling Rule.** Specifies a rule that determines when the current control is enabled. Click the ellipsis (...) button to open the dialog box and specify the rule. The Enabling Rule property is visible only when other controls that can be used to specify an enabling rule exist on the canvas.

### *Specifying list items for combo boxes and list boxes*

The List Item Properties dialog box allows you to specify the list items of a combo box or list box control.

**Manually defined values.** Allows you to explicitly specify each of the list items.

- **Identifier.** A unique identifier for the list item.
- **Name.** The name that appears in the list for this item. The name is a required field.
- **Default.** For a combo box, specifies whether the list item is the default item displayed in the combo box. For a list box, specifies whether the list item is selected by default.
- <span id="page-40-0"></span>• **Script.** Specifies the R script or Python for Spark script that is generated when the list item is selected.
- You can specify any valid R script or Python for Spark script. For multi-line scripts or long scripts, click the ellipsis (...) button and enter your script in the Script Property dialog.

**Note:** You can add a new list item in the blank line at the bottom of the existing list. Entering any of the properties other than the identifier will generate a unique identifier, which you can keep or modify. You can delete a list item by clicking on the *Identifier* cell for the item and pressing delete.

## **List Box**

The List Box control allows you to display a list of items that support single or multiple selection and generate R script or Python for Spark script specific to the selected items. The List Box control has the following properties:

**Identifier.** The unique identifier for the control. This is the identifier to use when referencing the control in the script template.

**Title.** An optional title that appears above the control. For multi-line titles, use \n to specify line breaks.

**ToolTip.** Optional ToolTip text that appears when the user hovers over the control.

**List Items.** Click the ellipsis (...) button to open the List Item Properties dialog box, which allows you to specify the list items of the control. You can also open the List Item Properties dialog by double-clicking the List Box control on the canvas.

**Mnemonic Key.** An optional character in the title to use as a keyboard shortcut to the control. The character appears underlined in the title. The shortcut is activated by pressing Alt+[mnemonic key].

**List Box Type.** Specifies whether the list box supports single selection only or multiple selection. You can also specify that items are displayed as a list of check boxes.

**Separator Type.** Specifies the delimiter between the selected list items in the generated script. The allowed separators are a blank, a comma, and a plus sign (+). You can also enter an arbitrary single character to be used as the separator.

**Minimum Selected.** The minimum number of items that must be selected in the control, if any.

**Maximum Selected.** The maximum number of items that can be selected in the control, if any.

**Script.** Specifies the R script or Python for Spark script that is generated by this control at run time and can be inserted in the script template.

- The value %%ThisValue%% specifies the run time value of the control and is the default. If the list items are manually defined, the run time value is the value of the Script property for the selected list item. If the list items are based on a target list control, the run time value is the value of the selected list item. For multiple selection list box controls, the run time value is a list of the selected items, delimited by the specified Separator Type (default is blank separated). See the topic ["Specifying list items for combo](#page-39-0) [boxes and list boxes" on page 36](#page-39-0) for more information.
- You can specify any valid R script or Python for Spark script. For multi-line scripts or long scripts, click the ellipsis (...) button and enter your script in the Script Property dialog.

**Quote Handling.** Specifies handling of quotation marks in the run time value of %%ThisValue%% when the Script property contains %%ThisValue%% as part of a quoted string. In this context, a quoted string is a string that is enclosed in single quotation marks or double quotation marks. Quote handling applies only to quotation marks that are the same type as the quotation marks that enclose %%ThisValue%%. The following types of quote handling are available.

### **Python**

Quotation marks in the run time value of %%ThisValue%% that match the enclosing quotation marks are escaped with the backslash character (\). For example, if the Script property is '% %ThisValue%%' and the selected list item is List item's value, then the generated script is 'List item\'s value'. Note that quote handling is not done when %%ThisValue%% is enclosed in triple quotation marks.

<span id="page-41-0"></span>**R**

Quotation marks in the run time value of %%ThisValue%% that match the enclosing quotation marks are escaped with the backslash character (\). For example, if the Script property is '% %ThisValue%%' and the selected list item is List item's value, then the generated script is 'List item\'s value'.

#### **None**

Quotation marks in the run time value of %%ThisValue%% that match the enclosing quotation marks are retained with no modification.

**Enabling Rule.** Specifies a rule that determines when the current control is enabled. Click the ellipsis (...) button to open the dialog box and specify the rule. The Enabling Rule property is visible only when other controls that can be used to specify an enabling rule exist on the canvas.

## **Text control**

The Text control is a simple text box that can accept arbitrary input, and has the following properties:

**Identifier.** The unique identifier for the control. This is the identifier to use when referencing the control in the script template.

**Title.** An optional title that appears above the control. For multi-line titles, use \n to specify line breaks.

**Title Position.** Specifies the position of the title relative to the control. Values are Top and Left where Top is the default.

**ToolTip.** Optional ToolTip text that appears when the user hovers over the control.

**Mnemonic Key.** An optional character in the title to use as a keyboard shortcut to the control. The character appears underlined in the title. The shortcut is activated by pressing Alt+[mnemonic key].

**Text Content.** Specifies whether the contents are arbitrary or whether the text box must contain a string that adheres to rules for IBM SPSS Modeler field names.

**Default Value.** The default contents of the text box.

**Width.** Specifies the width of the text area of the control in characters. The allowed values are positive integers. An empty value means that the width is automatically determined.

**Required for execution.** Specifies whether a value is required in this control in order for execution to proceed. If **True** is specified, the user of the node dialog must specify a value for the control otherwise clicking the **OK** button will generate an error. If **False** is specified, the absence of a value in this control has no effect on the state of the **OK** button. The default is **False**.

**Script.** Specifies the R script or Python for Spark script that is generated and run by this control at run time and can be inserted in the script template.

- You can specify any valid R script or Python for Spark script. For multi-line scripts or long scripts, click the ellipsis (...) button and enter your script in the Script Property dialog.
- The value %%ThisValue%% specifies the run time value of the control, which is the content of the text box. This is the default.
- If the Script property includes %%ThisValue%% and the run time value of the text box is empty, then the text box control does not generate any script.

**Quote Handling.** Specifies handling of quotation marks in the run time value of %%ThisValue%% when the Script property contains %%ThisValue%% as part of a quoted string. In this context, a quoted string is a string that is enclosed in single quotation marks or double quotation marks. Quote handling applies only to quotation marks that are the same type as the quotation marks that enclose %%ThisValue%%. The following types of quote handling are available.

#### **Python**

Quotation marks in the run time value of %%ThisValue%% that match the enclosing quotation marks are escaped with the backslash character (\). For example, if the Script property is '% %ThisValue%%' and the run time value of the text control is Text box's value, then the

generated script is 'Text box\'s value'. Quote handling is not done when %%ThisValue%% is enclosed in triple quotation marks.

<span id="page-42-0"></span>**R**

Quotation marks in the run time value of %%ThisValue%% that match the enclosing quotation marks are escaped with the backslash character (\). For example, if the Script property is '% %ThisValue%%' and the run time value of the text control is Text box's value, then the generated script is 'Text box\'s value'.

#### **None**

Quotation marks in the run time value of %%ThisValue%% that match the enclosing quotation marks are retained with no modification.

**Enabling Rule.** Specifies a rule that determines when the current control is enabled. Click the ellipsis (...) button to open the dialog box and specify the rule. The Enabling Rule property is visible only when other controls that can be used to specify an enabling rule exist on the canvas.

## **Number Control**

The Number control is a text box for entering a numeric value, and has the following properties:

**Identifier.** The unique identifier for the control. This is the identifier to use when referencing the control in the script template.

**Title.** An optional title that appears above the control. For multi-line titles, use \n to specify line breaks.

**Title Position.** Specifies the position of the title relative to the control. Values are Top and Left where Top is the default.

**ToolTip.** Optional ToolTip text that appears when the user hovers over the control.

**Mnemonic Key.** An optional character in the title to use as a keyboard shortcut to the control. The character appears underlined in the title. The shortcut is activated by pressing Alt+[mnemonic key].

**Numeric Type.** Specifies any limitations on what can be entered. A value of Real specifies that there are no restrictions on the entered value, other than it be numeric. A value of Integer specifies that the value must be an integer.

**Spin Input.** Specifies whether the control is displayed as a spinner. The default is False.

**Increment.** The increment when the control is displayed as a spinner.

**Default Value.** The default value, if any.

**Minimum Value.** The minimum allowed value, if any.

**Maximum Value.** The maximum allowed value, if any.

**Width.** Specifies the width of the text area of the control in characters. The allowed values are positive integers. An empty value means that the width is automatically determined.

**Required for execution.** Specifies whether a value is required in this control in order for execution to proceed. If **True** is specified, the user of the node dialog must specify a value for the control otherwise clicking the **OK** button will generate an error. If **False** is specified, the absence of a value in this control has no effect on the state of the **OK** button. The default is **False**.

**Script.** Specifies the R script or Python for Spark script that is generated and run by this control at run time and can be inserted in the script template.

- You can specify any valid R script or Python for Spark script. For multi-line scripts or long scripts, click the ellipsis (...) button and enter your script in the Script Property dialog.
- The value %%ThisValue%% specifies the run time value of the control, which is the numeric value. This is the default.
- If the Script property includes %%ThisValue%% and the run time value of the number control is empty, then the number control does not generate any script.

<span id="page-43-0"></span>**Enabling Rule.** Specifies a rule that determines when the current control is enabled. Click the ellipsis (...) button to open the dialog box and specify the rule. The Enabling Rule property is visible only when other controls that can be used to specify an enabling rule exist on the canvas.

## **Date control**

The Date control is a spinner control for specifying date/time values, which include dates, times, and datetimes. The Date control has the following properties:

**Identifier.** The unique identifier for the control. This is the identifier to use when referencing the control in the script template.

**Title.** An optional title that appears above the control. For multi-line titles, use \n to specify line breaks.

**Title Position.** Specifies the position of the title relative to the control. Values are Top and Left where Top is the default.

**ToolTip.** Optional ToolTip text that appears when the user hovers over the control.

**Mnemonic Key.** An optional character in the title to use as a keyboard shortcut to the control. The character appears underlined in the title. The shortcut is activated by pressing Alt+[mnemonic key].

**Type.** Specifies whether the control is for dates, times, or datetime values.

#### **Date**

The control specifies a calendar date of the form yyyy-mm-dd. The default run time value is specified by the Default Value property.

### **Time**

The control specifies the time of day in the form hh:mm:ss. The default run time value is the current time of day.

### **Datetime**

The control specifies a date and time of the form yyyy-mm-dd hh:mm:ss. The default run time value is the current date and time of day.

**Default Value.** The default run time value of the control when the type is Date. You can specify to display the current date or a particular date.

**Script.** Specifies the R script or Python for Spark script that is generated and run by this control at run time and can be inserted in the script template.

- You can specify any valid R script or Python for Spark script. For multi-line scripts or long scripts, click the ellipsis (...) button and enter your script in the Script Property dialog.
- The value %%ThisValue%% specifies the run time value of the control. This is the default.

**Enabling Rule.** Specifies a rule that determines when the current control is enabled. Click the ellipsis (...) button to open the dialog box and specify the rule. The Enabling Rule property is visible only when other controls that can be used to specify an enabling rule exist on the canvas.

**Note:** The Date control is not supported in releases of IBM SPSS Modeler before release 18.

## **Secured Text**

The Secured Text control is a text box that masks user entry with asterisks.

**Identifier.** The unique identifier for the control. This is the identifier to use when referencing the control in the script template.

**Title.** An optional title that appears above the control. For multi-line titles, use \n to specify line breaks.

**Title Position.** Specifies the position of the title relative to the control. Values are Top and Left where Top is the default.

**ToolTip.** Optional ToolTip text that appears when the user hovers over the control.

<span id="page-44-0"></span>**Mnemonic Key.** An optional character in the title to use as a keyboard shortcut to the control. The character appears underlined in the title. The shortcut is activated by pressing Alt+[mnemonic key].

**Width.** Specifies the width of the text area of the control in characters. The allowed values are positive integers. An empty value means that the width is automatically determined.

**Required for execution.** Specifies whether a value is required in this control in order for execution to proceed. If **True** is specified, the user of the node dialog must specify a value for the control otherwise clicking the **OK** button will generate an error. If **False** is specified, the absence of a value in this control has no effect on the state of the **OK** button. The default is **False**.

**Script.** Specifies the R script or Python for Spark script that is generated and run by this control at run time and can be inserted in the script template.

- You can specify any valid R script or Python for Spark script. For multi-line scripts or long scripts, click the ellipsis (...) button and enter your script in the Script Property dialog.
- The value %%ThisValue%% specifies the run time value of the control, which is the content of the text box. This is the default.
- If the Script property includes %%ThisValue%% and the run time value of the secured text control is empty, then the secured text control does not generate any R script or Python for Spark script.

**Quote Handling.** Specifies handling of quotation marks in the run time value of %%ThisValue%% when the Script property contains %%ThisValue%% as part of a quoted string. In this context, a quoted string is a string that is enclosed in single quotation marks or double quotation marks. Quote handling applies only to quotation marks that are the same type as the quotation marks that enclose %%ThisValue%% and only when Encrypt passed value=False. The following types of quote handling are available.

#### **Python**

Quotation marks in the run time value of %%ThisValue%% that match the enclosing quotation marks are escaped with the backslash character (\). For example, if the Script property is '%%ThisValue%%' and the run time value of the control is Secured Text's value, then the generated script is 'Secured Text\'s value'. Quote handling is not done when % %ThisValue%% is enclosed in triple quotation marks.

#### **R**

Quotation marks in the run time value of %%ThisValue%% that match the enclosing quotation marks are escaped with the backslash character (\). For example, if the Script property is '% %ThisValue%%' and the run time value of the control is Secured Text's value, then the generated script is 'Secured Text\'s value'.

#### **None**

Quotation marks in the run time value of %%ThisValue%% that match the enclosing quotation marks are retained with no modification.

**Enabling Rule.** Specifies a rule that determines when the current control is enabled. Click the ellipsis (...) button to open the dialog box and specify the rule. The Enabling Rule property is visible only when other controls that can be used to specify an enabling rule exist on the canvas.

**Note:** The Secured Text control is not supported in releases of IBM SPSS Modeler before release 18.

## **Static Text Control**

The Static Text control allows you to add a block of text to your node dialog, and has the following properties:

**Identifier.** The unique identifier for the control.

**Title.** The content of the text block. For multi-line content, use \n to specify line breaks.

**Enabling Rule.** Specifies a rule that determines when the current control is enabled. Click the ellipsis (...) button to open the dialog box and specify the rule. The Enabling Rule property is visible only when other controls that can be used to specify an enabling rule exist on the canvas.

## <span id="page-45-0"></span>**Color Picker**

The Color Picker control is a user interface for specifying a color and generating the associated RGB value. The Color Picker control has the following properties:

**Identifier.** The unique identifier for the control. This is the identifier to use when referencing the control in the script template.

**Title.** An optional title that appears above the control. For multi-line titles, use \n to specify line breaks.

**Title Position.** Specifies the position of the title relative to the control. Values are Top and Left where Top is the default.

**ToolTip.** Optional ToolTip text that appears when the user hovers over the control.

**Mnemonic Key.** An optional character in the title to use as a keyboard shortcut to the control. The character appears underlined in the title. The shortcut is activated by pressing Alt+[mnemonic key].

**Script.** Specifies the R script or Python for Spark script that is generated and run by this control at run time and can be inserted in the script template.

- You can specify any valid R script or Python for Spark script. For multi-line scripts or long scripts, click the ellipsis (...) button and enter your script in the Script Property dialog.
- The value %%ThisValue%% specifies the run time value of the control, which is the RGB value of the selected color. The RGB value is represented as a blank separated list of integers in the following order: R value, G value, B value.

**Enabling Rule.** Specifies a rule that determines when the current control is enabled. Click the ellipsis (...) button to open the dialog box and specify the rule. The Enabling Rule property is visible only when other controls that can be used to specify an enabling rule exist on the canvas.

**Note:** The Color Picker control is not supported in releases of IBM SPSS Modeler before release 18.

## **Table Control**

The Table control creates a table with a fixed number of columns and a variable number of rows that are added at run time. The Table control has the following properties:

**Identifier.** The unique identifier for the control. This is the identifier to use when referencing the control in the script template.

**Title.** An optional title that appears above the control. For multi-line titles, use \n to specify line breaks.

**ToolTip.** Optional ToolTip text that appears when the user hovers over the control.

**Mnemonic Key.** An optional character in the title to use as a keyboard shortcut to the control. The character appears underlined in the title. The shortcut is activated by pressing Alt+[mnemonic key].

**Reorder Buttons.** Specifies whether move up and move down buttons are added to the table. These buttons are used at run time to reorder the rows of the table.

**Table Columns.** Click the ellipsis (...) button to open the Table Columns dialog box, where you specify the columns of the table.

**Minimum Rows.** The minimum number of rows that must be in the table.

**Maximum Rows.** The maximum number of rows that can be in the table.

**Required for Execution.** Specifies whether a value is required in this control in order for execution to proceed. If **True** is specified, the user of the node dialog must specify a value for the control otherwise clicking the **OK** button will generate an error. If **False** is specified, the absence of a value in this control has no effect on the state of the **OK** button.

**Script.** Specifies the R script or Python for Spark script that is generated by this control at run time and can be inserted in the script template.

- <span id="page-46-0"></span>• The value %%ThisValue%% specifies the run time value of the control and is the default. The run time value is a blank-separated list of the script that is generated by each column in the table, starting with the leftmost column. If the Script property includes %%ThisValue%% and none of the columns generate script, then the table as a whole does not generate any script.
- You can specify any valid R script or Python for Spark script. For multi-line scripts or long scripts, click the ellipsis (...) button and enter your script in the Script Property dialog.

**Enabling Rule.** Specifies a rule that determines when the current control is enabled. Click the ellipsis (...) button to open the dialog box and specify the rule. The Enabling Rule property is visible only when other controls that can be used to specify an enabling rule exist on the canvas.

**Note:** The Table control is not supported in releases of IBM SPSS Modeler before release 18.

### *Specifying columns for table controls*

The Table Columns dialog box specifies the properties of the columns of the Table control.

**Identifier.** A unique identifier for the column.

**Column Name.** The name of the column as it appears in the table.

**Contents.** Specifies the type of data for the column. The value **Real** specifies that there are no restrictions on the entered value, other than it is numeric. The value **Integer** specifies that the value must be an integer. The value **Any** specifies that there are no restrictions on the entered value. The value **Variable Name** specifies that the value must meet the requirements for a valid variable name in IBM SPSS Statistics.

**Default Value.** The default value for this column, if any, when new rows are added to the table at run time.

**Separator Type.** Specifies the delimiter between the values of the column, in the generated script. The allowed separators are a blank, a comma, and a plus sign (+). You can also enter an arbitrary single character to be used as the separator.

**Quoted.** Specifies whether each value in the column is enclosed in double quotation marks in the generated script.

**Quote Handling.** Specifies handling of quotation marks in cell entries for the column when the Quoted property is true. Quote handling applies only to double quotation marks in cell values. The following types of quote handling are available.

### **Python**

Double quotation marks in cell values are escaped with the backslash character (\). For example, if the cell value is This "quoted" value then the generated script is "This \"quoted\" value".

**R**

Double quotation marks in cell values are escaped with the backslash character (\). For example, if the cell value is This "quoted" value then the generated script is "This \"quoted\" value".

#### **None**

Double quotation marks in cell values are retained with no modification.

**Width(chars).** Specifies the width of the column in characters. The allowed values are positive integers.

**Script.** Specifies the R script or Python for Spark script that is generated by this column at run time. The generated script for the table as a whole is a blank-separated list of the script that is generated by each column in the table, starting with the leftmost column.

- You can specify any valid R script or Python for Spark script. For multi-line scripts or long scripts, click the ellipsis (...) button and enter your script in the Script Property dialog.
- The value %%ThisValue%% specifies the run time value of the column, which is a list of the values in the column, delimited by the specified separator.

<span id="page-47-0"></span>• If the Script property for the column includes %%ThisValue%% and the run time value of the column is empty, then the column does not generate any script.

**Note:** You can add a row for a new Table column in the blank line at the bottom of the existing list in the Table Columns dialog. Entering any of the properties other than the identifier generates a unique identifier, which you can keep or modify. You can delete a Table column by clicking the identifier cell for the Table column and pressing delete.

### **Link to Control**

You can link a Table control to a Field Chooser control. When a Table control is linked to a Field Chooser, there is a row in the table for each field in the Field Chooser. Rows are added to the table by adding fields to the Field Chooser. Rows are deleted from the table by removing fields from the Field Chooser. A linked Table control can be used, for example, to specify properties of fields that are selected in a Field Chooser.

To enable linking, the table must have a column with Variable Name for the Contents property and there must be at least one Field Chooser control on the canvas.

To link a Table control to a Field Chooser, specify the Field Chooser from the list of Available controls in the Link to Control group on the Table Columns dialog box. Then, select the table column, referred to as the **Linked column**, that defines the link. When the table is rendered, the linked column displays the current fields in the Field Chooser. You can link only to multi-field Field Choosers.

## **Item Group**

The Item Group control is a container for other controls, allowing you to group and control the script generated from multiple controls. For example, you have a set of check boxes that specify optional settings for a subcommand, but only want to generate the script for the subcommand if at least one box is checked. This is accomplished by using an Item Group control as a container for the check box controls. The following types of controls can be contained in an Item Group: field chooser, check box, combo box, list box, text control, number control, static text, radio group, and file browser. The Item Group control has the following properties:

**Identifier.** The unique identifier for the control. This is the identifier to use when referencing the control in the script template.

**Title.** An optional title for the group. For multi-line titles, use \n to specify line breaks.

**Script.** Specifies the R script or Python for Spark script that is generated and run by this control at run time and can be inserted in the script template.

- You can specify any valid R script or Python for Spark script. For multi-line scripts or long scripts, click the ellipsis (...) button and enter your script in the Script Property dialog.
- You can include identifiers for any controls contained in the item group. At run time the identifiers are replaced with the R script or Python script generated by the controls.
- The value %%ThisValue%% generates a blank-separated list of the R script or Python script generated by each control in the item group, in the order in which they appear in the group (top to bottom). This is the default. If the Script property includes %%ThisValue%% and no script is generated by any of the controls in the item group, then the item group as a whole does not generate any script.

**Enabling Rule.** Specifies a rule that determines when the current control is enabled. Click the ellipsis (...) button to open the dialog box and specify the rule. The Enabling Rule property is visible only when other controls that can be used to specify an enabling rule exist on the canvas.

## **Radio Group**

The Radio Group control is a container for a set of radio buttons, each of which can contain a set of nested controls. The Radio Group control has the following properties:

**Identifier.** The unique identifier for the control. This is the identifier to use when referencing the control in the script template.

<span id="page-48-0"></span>**Title.** An optional title for the group. For multi-line titles, use \n to specify line breaks.

**ToolTip.** Optional ToolTip text that appears when the user hovers over the control.

**Radio Buttons.** Click the ellipsis (...) button to open the Radio Group Properties dialog box, which allows you to specify the properties of the radio buttons as well as to add or remove buttons from the group. The ability to nest controls under a given radio button is a property of the radio button and is set in the Radio Group Properties dialog box. Note that you can also open the Radio Group Properties dialog by double-clicking the Radio Group control on the canvas.

**Script.** Specifies the R script or Python for Spark script that is generated by this control at run time and can be inserted in the script template.

- You can specify any valid R script or Python for Spark script. For multi-line scripts or long scripts, click the ellipsis (...) button and enter your script in the Script Property dialog.
- The value %%ThisValue%% specifies the run time value of the radio button group, which is the value of the Script property for the selected radio button. This is the default. If the Script property includes %%ThisValue%% and no script is generated by the selected radio button, then the radio button group does not generate any script.

**Enabling Rule.** Specifies a rule that determines when the current control is enabled. Click the ellipsis (...) button to open the dialog box and specify the rule. The Enabling Rule property is visible only when other controls that can be used to specify an enabling rule exist on the canvas.

### *Defining radio buttons*

The Radio Button Group Properties dialog box allows you to specify a group of radio buttons.

**Identifier.** A unique identifier for the radio button.

**Column Name.** The name that appears next to the radio button. The name is a required field.

**ToolTip.** Optional ToolTip text that appears when the user hovers over the control.

**Mnemonic Key.** An optional character in the name to use as a mnemonic. The specified character must exist in the name.

**Nested Group.** Specifies whether other controls can be nested under this radio button. The default is false. When the nested group property is set to true, a rectangular drop zone is displayed, nested and indented, under the associated radio button. The following controls can be nested under a radio button: field chooser, check box, text control, static text, number control, combo box, list box, and file browser.

**Default.** Specifies whether the radio button is the default selection.

**Enabling Rule.** Specifies a rule that determines when the current control is enabled. Click the ellipsis (...) button to open the dialog box and specify the rule. The Enabling Rule property is visible only when other controls that can be used to specify an enabling rule exist on the canvas.

**Script.** Specifies the R script or Python for Spark script that is generated when the radio button is selected.

- You can specify any valid R script or Python for Spark script. For multi-line scripts or long scripts, click the ellipsis (...) button and enter your script in the Script Property dialog.
- For radio buttons containing nested controls, the value %%ThisValue%% generates a blank-separated list of the R script or Python for Spark script generated by each nested control, in the order in which they appear under the radio button (top to bottom).

You can add a new radio button in the blank line at the bottom of the existing list. Entering any of the properties other than the identifier will generate a unique identifier, which you can keep or modify. You can delete a radio button by clicking on the *Identifier* cell for the button and pressing delete.

## **Check Box Group**

The Check Box Group control is a container for a set of controls that are enabled or disabled as a group, by a single check box. The following types of controls can be contained in a Check Box Group: field chooser,

<span id="page-49-0"></span>check box, combo box, list box, text control, number control, static text, radio group, and file browser. The Check Box Group control has the following properties:

**Identifier.** The unique identifier for the control. This is the identifier to use when referencing the control in the script template.

**Title.** An optional title for the group. For multi-line titles, use \n to specify line breaks.

**Checkbox Title.** An optional label that is displayed with the controlling check box. Supports \n to specify line breaks.

**ToolTip.** Optional ToolTip text that appears when the user hovers over the control.

**Mnemonic Key.** An optional character in the title to use as a keyboard shortcut to the control. The character appears underlined in the title. The shortcut is activated by pressing Alt+[mnemonic key].

**Default Value.** The default state of the controlling check box--checked or unchecked.

**Checked/Unchecked R Script.** Specifies the R script that is generated when the control is checked and when it is unchecked. To include the R script in the script template, use the value of the Identifier property. The generated R script, whether from the Checked R Script or Unchecked R Script property, will be inserted at the specified positions of the identifier. For example, if the identifier is *checkboxgroup1*, then at run time, instances of %%checkboxgroup1%% in the script template will be replaced by the value of the Checked R Script property when the box is checked and the Unchecked R Script property when the box is unchecked.

- You can specify any valid R script or Python for Spark script. For multi-line scripts or long scripts, click the ellipsis (...) button and enter your script in the Script Property dialog.
- You can include identifiers for any controls contained in the check box group. At run time the identifiers are replaced with the R script generated by the controls.
- The value %%ThisValue%% can be used in either the Checked R Script or Unchecked R Script property. It generates a blank-separated list of the R script generated by each control in the check box group, in the order in which they appear in the group (top to bottom).
- By default, the Checked R Script property has a value of %%ThisValue%% and the Unchecked R Script property is blank.

**Enabling Rule.** Specifies a rule that determines when the current control is enabled. Click the ellipsis (...) button to open the dialog box and specify the rule. The Enabling Rule property is visible only when other controls that can be used to specify an enabling rule exist on the canvas.

### **File Browser**

The File Browser control consists of a text box for a file path and a browse button that opens a standard IBM SPSS Modeler dialog to open or save a file. The File Browser control has the following properties:

**Identifier.** The unique identifier for the control. This is the identifier to use when referencing the control in the script template.

**Title.** An optional title that appears above the control. For multi-line titles, use \n to specify line breaks.

**Title Position.** Specifies the position of the title relative to the control. Values are Top and Left where Top is the default.

**ToolTip.** Optional ToolTip text that appears when the user hovers over the control.

**Mnemonic Key.** An optional character in the title to use as a keyboard shortcut to the control. The character appears underlined in the title. The shortcut is activated by pressing Alt+[mnemonic key].

**File System Operation.** Specifies whether the dialog launched by the browse button is appropriate for opening files or for saving files. A value of Open indicates that the browse dialog validates the existence of the specified file. A value of Save indicates that the browse dialog does not validate the existence of the specified file.

**Browser Type.** Specifies whether the browse dialog is used to select a file (Locate File) or to select a folder (Locate Folder).

<span id="page-50-0"></span>**File Filter.** Click the ellipsis (...) button to open the File Filter dialog box, which allows you to specify the available file types for the open or save dialog. By default, all file types are allowed. Note that you can also open the File Filter dialog by double-clicking the File Browser control on the canvas.

**File System Type.** In distributed analysis mode, this specifies whether the open or save dialog browses the file system on which IBM SPSS Modeler Server is running or the file system of your local computer. Select **Server** to browse the file system of the server or **Client** to browse the file system of your local computer. The property has no effect in local analysis mode.

**Required for execution.** Specifies whether a value is required in this control in order for execution to proceed. If **True** is specified, the user of the node dialog must specify a value for the control otherwise clicking the **OK** button will generate an error. If **False** is specified, the absence of a value in this control has no effect on the state of the **OK** button. The default is **False**.

**Default.** The default value of the control.

**Script.** Specifies the R script or Python for Spark script that is generated by this control at run time and can be inserted in the script template.

- You can specify any valid R script or Python for Spark script. For multi-line scripts or long scripts, click the ellipsis (...) button and enter your script in the Script Property dialog.
- The value %%ThisValue%% specifies the run time value of the text box, which is the file path enclosed by double quotation marks, specified manually or populated by the browse dialog. This is the default.
- If the Script property includes %%ThisValue%% and the run time value of the text box is empty, then the file browser control does not generate any script.

**Enabling Rule.** Specifies a rule that determines when the current control is enabled. Click the ellipsis (...) button to open the dialog box and specify the rule. The Enabling Rule property is visible only when other controls that can be used to specify an enabling rule exist on the canvas.

## *File type filter*

The File Filter dialog box allows you to specify the file types displayed in the Files of type and Save as type drop-down lists for open and save dialogs accessed from a File System Browser control. By default, all file types are allowed.

To specify file types not explicitly listed in the dialog box:

- 1. Select Other.
- 2. Enter a name for the file type.
- 3. Enter a file type using the form  $\star$ . suffix--for example,  $\star$ . xls. You can specify multiple file types, each separated by a semicolon.

## **Tab**

The Tab control adds a tab to the node dialog. Any of the other controls can be added to the new tab. The Tab control has the following properties:

**Identifier.** The unique identifier for the control.

**Title.** The title of the tab.

**Position.** Specifies the position of the tab on the node dialog, relative to the other tabs on the node dialog.

**Script.** Specifies the R script or Python for Spark script that is generated and run by this control at run time and can be inserted in the script template.

- You can specify any valid R script or Python for Spark script and you can use \n for line breaks.
- The value %%ThisValue%% generates a blank-separated list of the R script or Python for Spark script generated by each control in the tab, in the order in which they appear on the tab (top to bottom and left to right). This is the default.
- If the Script property includes %%ThisValue%% and no R script or Python for Spark script is generated by any of the controls in the tab, then the tab as a whole does not generate any script.

<span id="page-51-0"></span>**Enabling Rule.** Specifies a rule that determines when the current control is enabled. Click the ellipsis (...) button to open the dialog box and specify the rule. The Enabling Rule property is visible only when other controls that can be used to specify an enabling rule exist on the canvas.

## **Sub-dialog button**

The Sub-dialog Button control specifies a button for launching a sub-dialog and provides access to the Dialog Builder for the sub-dialog. The Sub-dialog Button has the following properties:

**Identifier.** The unique identifier for the control.

**Title.** The text that is displayed in the button.

**ToolTip.** Optional ToolTip text that appears when the user hovers over the control.

**Sub-dialog.** Click the ellipsis (...) button to open the Custom Dialog Builder for the sub-dialog. You can also open the builder by double-clicking on the Sub-dialog button.

**Mnemonic Key.** An optional character in the title to use as a keyboard shortcut to the control. The character appears underlined in the title. The shortcut is activated by pressing Alt+[mnemonic key].

**Enabling Rule.** Specifies a rule that determines when the current control is enabled. Click the ellipsis (...) button to open the dialog box and specify the rule. The Enabling Rule property is visible only when other controls that can be used to specify an enabling rule exist on the canvas.

**Note:** The Sub-dialog Button control cannot be added to a sub-dialog.

## *Dialog properties for a sub-dialog*

To view and set properties for a sub-dialog:

- 1. Open the sub-dialog by double-clicking on the button for the sub-dialog in the main dialog, or singleclick the sub-dialog button and click the ellipsis (...) button for the Sub-dialog property.
- 2. In the sub-dialog, click on the canvas in an area outside of any controls. With no controls on the canvas, the properties for a sub-dialog are always visible.

**Sub-dialog Name.** The unique identifier for the sub-dialog. The Sub-dialog Name property is required.

**Note:** If you specify the Sub-dialog Name as an identifier in the Script Template--as in %%My Subdialog Name%%--it will be replaced at run-time with a blank-separated list of the script generated by each control in the sub-dialog, in the order in which they appear (top to bottom and left to right).

**Title.** Specifies the text to be displayed in the title bar of the sub-dialog box. The Title property is optional but recommended.

**Help File.** Specifies the path to an optional help file for the sub-dialog. This is the file that will be launched when the user clicks the **Help** button on the sub-dialog, and may be the same help file specified for the main dialog. Help files must be in HTML format. See the description of the Help File property for [Dialog Properties](#page-34-0) for more information.

## **Specifying an Enabling Rule for a Control**

You can specify a rule that determines when a control is enabled. For example, you can specify that a radio group is enabled when a field chooser is populated. The available options for specifying the enabling rule depend on the type of control that defines the rule.

### **Field Chooser**

You can specify that the current control is enabled when a Field Chooser is populated with at least one field (Non-empty). You can alternately specify that the current control is enabled when a Field Chooser is not populated (Empty).

### **Check Box or Check Box Group**

You can specify that the current control is enabled when a Check Box or Check Box Group is checked. You can alternately specify that the current control is enabled when a Check Box or Check Box Group is not checked.

#### <span id="page-52-0"></span>**Combo Box or Single-Select List Box**

You can specify that the current control is enabled when a particular value is selected in a Combo Box or Single-Select List Box. You can alternately specify that the current control is enabled when a particular value is not selected in a Combo Box or Single-Select List Box.

#### **Multi-Select List Box**

You can specify that the current control is enabled when a particular value is among the selected values in a Multi-Select List Box. You can alternately specify that the current control is enabled when a particular value is not among the selected values in a Multi-Select List Box.

#### **Radio Group**

You can specify that the current control is enabled when a particular radio button is selected. You can alternately specify that the current control is enabled when a particular radio button is not selected.

Controls for which an enabling rule can be specified have an associated Enabling Rule property.

#### **Note:**

- Enabling rules apply whether the control that defines the rule is enabled or not. For example, consider a rule that specifies that a radio group is enabled when a field chooser is populated. The radio group is then enabled whenever the field chooser is populated, regardless of whether the field chooser is enabled.
- When a Tab control is disabled, all controls on the tab are disabled regardless of whether any of those controls have an enabling rule that is satisfied.
- When a Check Box Group is disabled, all controls in the group are disabled regardless of whether the controlling check box is checked.

## **Extension Properties**

The Extension Properties dialog specifies information about the current extension within the Custom Dialog Builder for Extensions, such as the name of the extension and the files in the extension.

- All custom node dialogs that are created in the Custom Dialog Builder for Extensions are part of an extension.
- Fields on the Required tab of the Extension Properties dialog must be specified before you can install an extension and the custom node dialogs that are contained in it.

To specify the properties for an extension, from the menus in the Custom Dialog Builder for Extensions choose:

#### **Extension** > **Properties**

## **Required properties of extensions**

#### **Name**

A unique name to associate with the extension. It can consist of up to three words and is not case sensitive. Characters are restricted to seven-bit ASCII. To minimize the possibility of name conflicts, you may want to use a multi-word name, where the first word is an identifier for your organization, such as a URL. Note that name will also be used for the extension bundle (.mpe) file name by default when you save the extension. We recommend using the default name when you save. If you save with a different name, you will not be able to uninstall the extension in the future.

#### **Summary**

A short description of the extension that is intended to be displayed as a single line.

#### **Version**

A version identifier of the form x.x.x, where each component of the identifier must be an integer, as in 1.0.0. Zeros are implied if not provided. For example, a version identifier of 3.1 implies 3.1.0. The version identifier is independent of the IBM SPSS Modeler version.

#### **Minimum SPSS Modeler Version**

The minimum version of SPSS Modeler required to run the extension.

#### <span id="page-53-0"></span>**Files**

The Files list displays the files that are currently included in the extension. Click **Add** to add files to the extension. You can also remove files from the extension and you can extract files to a specified folder.

- Custom node dialogs have a filetype of .cfe.
- Translation files for components of the extension are added from the Localization settings on the Optional tab.
- You can add a readme file to the extension. Specify the filename as ReadMe.txt. Users can access the readme file from the dialog that displays the details for the extension. You can include localized versions of the readme file, specified as ReadMe <language identifier>.txt, as in ReadMe\_fr.txt for a French version.

### **Optional properties of extensions**

### **General properties**

#### **Description**

A more detailed description of the extension than that provided for the **Summary** field. For example, you might list the major features available with the extension.

#### **Date**

An optional date for the current version of the extension. No formatting is provided.

#### **Author**

The author of the extension. You might want to include an email address.

#### **Links**

A set of URLs to associate with the extension; for example, the author's home page. The format of this field is arbitrary so be sure to delimit multiple URLs with spaces, commas, or some other reasonable delimiter.

#### **Keywords**

A set of keywords with which to associate the extension.

#### **Platform**

Information about any restrictions that apply to using the extension on particular operating system platforms.

### **Dependencies**

#### **Maximum SPSS Modeler Version**

The maximum version of IBM SPSS Modeler on which the extension can be run.

#### **Integration Plug-in for R required**

Specifies whether the Integration Plug-in for R is required.

If the extension requires any R packages from the CRAN package repository, then enter the names of those packages in the Required R Packages control. Names are case sensitive. To add the first package, click anywhere in the Required R Packages control to highlight the entry field. Pressing **Enter**, with the cursor in a given row, will create a new row. You delete a row by selecting it and pressing **Delete**.

### **Localization**

#### **Custom Nodes**

You can add translated versions of the properties file (specifies all strings that appear in the node dialog) for a custom node dialog within the extension. To add translations for a particular node dialog, select the dialog, click **Add Translations**, and select the folder that contains the translated versions. All translated files for a particular node dialog must be in the same folder. For instructions on creating the translation files, see the topic ["Creating Localized Versions of Custom Node Dialogs" on page 53.](#page-56-0)

#### <span id="page-54-0"></span>**Translation Catalogues Folder**

You can provide localized versions of the **Summary** and **Description** fields for the extension that are displayed when end users view the extension details from the Extension Hub. The set of all localized files for an extension must be in a folder named lang. Browse to the lang folder that contains the localized files and select that folder.

To provide localized versions of the **Summary** and **Description** fields, create a file named <extension name>\_<language-identifier>.properties for each language for which a translation is being provided. At run time, if the .properties file for the current user interface language cannot be found, the values of the **Summary** and **Description** fields that are specified on the Required and Optional tabs are used.

- <extension name> is the value of the **Name** field for the extension, with any spaces replaced by underscore characters.
- <language-identifier> is the identifier for a particular language. Identifiers for the languages that are supported by IBM SPSS Modeler are shown in what follows.

For example, the French translations for an extension named MYORG MYSTAT are stored in the file MYORG MYSTAT fr.properties.

The .properties file must contain the following two lines, which specify the localized text for the two fields:

```
Summary=<localized text for Summary field>
Description=<localized text for Description field>
```
- The keywords Summary and Description must be in English and the localized text must be on the same line as the keyword, and with no line breaks.
- The file must be in ISO 8859-1 encoding. Characters that cannot be directly represented in this encoding must be written with Unicode escapes ( $\lq \uq \rceil$ ).

The lang folder that contains the localized files must have a subfolder named <languageidentifier> that contains the localized .properties file for a particular language. For example, the French .properties file must be in the lang/fr folder.

Language Identifiers

**de.** German

- **en.** English
- **es.** Spanish
- **fr.** French
- **it.** Italian
- **ja.** Japanese

**ko.** Korean

**pl.** Polish

pt BR. Brazilian Portuguese

**ru.** Russian

**zh\_CN.** Simplified Chinese

**zh\_TW.** Traditional Chinese

## **Managing custom node dialogs**

The Custom Dialog Builder for Extensions allows you to manage custom node dialogs, within extensions that are created by you or by other users. Custom node dialogs must be installed to all instances of SPSS Modeler Client or SPSS Modeler Batch where they are needed before they can be used. Note that there is nothing that needs to be installed to SPSS Modeler Server to use a custom dialog node in server mode.

**Note:** You can only modify custom node dialogs that are created in IBM SPSS Modeler.

### **Opening an extension that contains custom node dialogs**

You can open an extension bundle file (.mpe) that contains the specifications for one or more custom node dialogs or you can open an installed extension. You can modify any of the node dialogs in the extension and save or install the extension. Installing the extension installs the node dialogs that are contained in the extension. Saving the extension saves changes that were made to any of the node dialogs in the extension.

To open an extension bundle file, from the menus in the Custom Dialog Builder for Extensions choose:

### **File** > **Open**

To open an installed extension, from the menus in the Custom Dialog Builder for Extensions choose:

### **File** > **Open Installed**

**Note:** If you are opening an installed extension to modify it, choosing **File** > **Install** reinstalls it, replacing the existing version. Using **Edit** on the context menu of a node created using the Custom Dialog Builder will not open the node dialog in the Custom Dialog Builder.

### **Saving to an extension bundle file**

Saving the extension that is open in the Custom Dialog Builder for Extensions also saves the custom node dialogs that are contained in the extension. Extensions are saved to an extension bundle file (.mpe). We recommend keeping the default file name, which matches the name you specified in **Name** field of the Extension Properties dialog.

From the menus in the Custom Dialog Builder for Extensions, choose:

#### **File** > **Save**

### **Installing an extension**

Installing the extension that is open in the Custom Dialog Builder for Extensions also installs the custom node dialogs that are contained in the extension. Installing an existing extension replaces the existing version, which includes replacing all custom node dialogs in the extension that were already installed.

To install the currently open extension, from the menus in the Custom Dialog Builder for Extensions choose:

#### **File** > **Install**

By default, extensions are installed to a general user-writable location for your operating system. For more information, see the topic ["Installation locations for extensions" on page 28.](#page-31-0)

**Note:** In an open stream, the existing versions of the node dialogs that are contained in the extension will not be replaced. When you open a stream that contains a Custom Dialog Builder node that has been re-installed, you will receive a warning message.

### **Uninstalling an extension**

From the menus in the Custom Dialog Builder for Extensions, choose:

#### **File** > **Uninstall**

Uninstalling an extension uninstalls all custom node dialogs that are contained in the extension. You can also uninstall extensions from the Extension Hub.

**Note:** To successfully uninstall an extension, the extension bundle .mpe file name must match the name specified in the Extension Properties dialog. This is the default file name. If you modified the file name, rename it to match the Name field and try uninstalling again.

## <span id="page-56-0"></span>**Importing a custom dialog package file**

You can import a custom dialog package (.cfd) file into the Custom Dialog Builder for Extensions. The .cfd file is converted into a .cfe file, which is added to a new extension.

From the menus in the Custom Dialog Builder for Extensions, choose:

### **File** > **Import**

You can also add .cfe files to an extension from the Extension Properties dialog, which is accessed from **Extension** > **Properties** within the Custom Dialog Builder for Extensions.

### **Adding a custom node dialog to an extension**

You can add a new custom node dialog to an extension.

From the menus in the Custom Dialog Builder for Extensions, choose:

#### **Extension** > **New Dialog**

### **Switching between multiple custom node dialogs in an extension**

If the current extension contains multiple custom node dialogs, you can switch between them.

From the menus in the Custom Dialog Builder for Extensions, choose:

**Extension** > **Edit Dialog** and select the custom node dialog that you want to work with.

### **Creating a new extension**

When you create a new extension in the Custom Dialog Builder for Extensions, a new empty custom node dialog is added to the extension.

To create a new extension, from the menus in the Custom Dialog Builder for Extensions choose:

**File** > **New**

### **Extensions in SPSS Modeler Batch or in IBM SPSS Collaboration and Deployment Services**

To use extensions in an SPSS Modeler Batch or IBM SPSS Collaboration and Deployment Services installation, ensure that the environment variable *IBM\_SPSS\_MODELER\_EXTENSION\_PATH* is defined on the target environment, and that it points to the location that contains the extensions. If the streams that contain a custom node were stored to the IBM SPSS Collaboration and Deployment Services Repository before the *IBM\_SPSS\_MODELER\_EXTENSION\_PATH* environment variable was defined, you must re-store the streams to the repository before they will run successfully.

**Note:** Ensure that the version of the SPSS Modeler Batch or IBM SPSS Collaboration and Deployment Services adapter for SPSS Modeler matches the version of SPSS Modeler Client where the extension was created.

## **Creating Localized Versions of Custom Node Dialogs**

You can create localized versions of custom node dialogs for any of the languages supported by IBM SPSS Modeler. You can localize any string that appears in a custom node dialog and you can localize the optional help file.

### **To localize dialog strings**

You must create a copy of the properties file associated with the custom node dialog for each language that you plan to deploy. The properties file contains all of the localizable strings associated with the node dialog.

Extract the custom node dialog file (.cfe) from the extension by selecting the file in the Extension Properties dialog (within the Custom Dialog Builder for Extensions) and clicking **Extract**. Then, extract the contents of the .cfe file. A .cfe file is simply a .zip file. The extracted contents of a .cfe file includes a properties file for each supported language, where the name of the file for a particular language is given by <Dialog Name>\_<language identifier>.properties (see language identifiers in the table that follows).

- 1. Open each properties file, that you plan to translate, with a text editor that supports UTF-8, such as Notepad on Windows. Modify the values associated with any properties that need to be localized, but do not modify the names of the properties. Properties associated with a specific control are prefixed with the identifier for the control. For example, the ToolTip property for a control with the identifier *options\_button* is *options\_button\_tooltip\_LABEL*. Title properties are simply named *<identifier>\_LABEL*, as in *options\_button\_LABEL*.
- 2. Add the localized versions of the properties files back to the custom node dialog file (.cfe) from the Localization settings on the Optional tab of the Extension Properties dialog. For more information, see the topic ["Optional properties of extensions" on page 50.](#page-53-0)

When the node dialog is launched, IBM SPSS Modeler searches for a properties file whose language identifier matches the current language, as specified by the Language drop-down on the General tab in the Options dialog box. If no such properties file is found, the default file <Dialog Name>.properties is used.

## **To localize the help file**

- 1. Make a copy of the help file associated with the custom node dialog and localize the text for the language you want.
- 2. Rename the copy to <Help File>\_<language identifier>.htm, using the language identifiers in the table below. For example, if the help file is myhelp. htm and you want to create a German version of the file, then the localized help file should be named myhelp\_de.htm.

Store all localized versions of the help file in the same directory as the non-localized version. When you add the non-localized help file from the Help File property of Dialog Properties, the localized versions are automatically added to the node dialog.

If there are supplementary files such as image files that also need to be localized, then you must manually modify the appropriate paths in the main help file to point to the localized versions. Supplementary files, including localized versions, must be manually added to the custom node dialog (.cfe) file. See the previous section titled "To localize dialog strings" for information about accessing and manually modifying custom node dialog files.

When the node dialog is launched, IBM SPSS Modeler searches for a help file whose language identifier matches the current language, as specified by the Language drop-down on the General tab in the Options dialog box. If no such help file is found, the help file specified for the node dialog (the file specified in the Help File property of Dialog Properties) is used.

Language Identifiers

**de.** German

**en.** English

**es.** Spanish

**fr.** French

- **it.** Italian
- **ja.** Japanese

**ko.** Korean

**pl.** Polish

**pt\_BR.** Brazilian Portuguese

<span id="page-58-0"></span>**ru.** Russian

**zh\_CN.** Simplified Chinese

**zh\_TW.** Traditional Chinese

*Note*: Text in custom node dialogs and associated help files is not limited to the languages supported by IBM SPSS Modeler. You are free to write the node dialog and help text in any language without creating language-specific properties and help files. All users of your node dialog will then see the text in that language.

## **Importing and exporting data using Python for Spark**

Using the Custom Dialog Builder for Extensions, you can create custom nodes and write Python for Spark scripts to read data from wherever your data source is, and write data out to any data format supported by Apache Spark.

For example, a user wants to write his data to a database. He uses the Custom Dialog Builder for Extensions and Python for Spark to create a custom export JDBC node and then runs the model to write data into a database. To read data from the database, he can also create a custom import JDBC node. He could also use this same method to read data into SPSS Modeler from a JSON file, for example. Then, after reading his data into SPSS Modeler, he can use all available SPSS Modeler nodes to work on his business problem.

**Note:** If you want to use JDBC with Python for Spark import and export functionality, you must copy your JDBC driver file to the as/lib directory inside your IBM SPSS Modeler installation directory.

## **To import/export data using Python for Spark**

- 1. Go to **Extensions** > **Custom Node Dialog Builder**.
- 2. Under Dialog Properties, select **Python for Spark** for the Script Type and select **Import** or **Export** for the Node Type.
- 3. Enter other properties as desired, such as a Dialog Name.
- 4. In the Script section, type or paste your Python for Spark script for importing or exporting data.
- 5. Click **Install** to install the Python for Spark script. New custom import nodes will be added to the Sources palette, and new custom export nodes will be added to the Export palette.

## **Importing and exporting data using R**

Using the Custom Dialog Builder for Extensions, you can create custom nodes and write R scripts to read data from wherever your data source is, and write data out to any data format supported by R.

For example, a user wants to write her data to a database. She uses the Custom Dialog Builder for Extensions and R scripting to create a custom export JDBC node and then runs the model to write data into a database. To read data from the database, she can also create a custom import JDBC node. She could also use this same method to read data into SPSS Modeler from a JSON file, for example. Then, after reading his data into SPSS Modeler, he can use all available SPSS Modeler nodes to work on his business problem.

## **To import/export data using R**

- 1. Go to **Extensions** > **Custom Node Dialog Builder**.
- 2. Under Dialog Properties, select **R** for the Script Type and select **Import** or **Export** for the Node Type.
- 3. Enter other properties as desired, such as a Dialog Name.
- 4. In the Script section, type or paste your R script for importing or exporting data.
- 5. Click **Install** to install the R script. New custom import nodes will be added to the Sources palette, and new custom export nodes will be added to the Export palette.

IBM SPSS Modeler Extensions

# <span id="page-60-0"></span>**Notices**

This information was developed for products and services offered in the US. This material might be available from IBM in other languages. However, you may be required to own a copy of the product or product version in that language in order to access it.

IBM may not offer the products, services, or features discussed in this document in other countries. Consult your local IBM representative for information on the products and services currently available in your area. Any reference to an IBM product, program, or service is not intended to state or imply that only that IBM product, program, or service may be used. Any functionally equivalent product, program, or service that does not infringe any IBM intellectual property right may be used instead. However, it is the user's responsibility to evaluate and verify the operation of any non-IBM product, program, or service.

IBM may have patents or pending patent applications covering subject matter described in this document. The furnishing of this document does not grant you any license to these patents. You can send license inquiries, in writing, to:

*IBM Director of Licensing IBM Corporation North Castle Drive, MD-NC119 Armonk, NY 10504-1785 US*

For license inquiries regarding double-byte (DBCS) information, contact the IBM Intellectual Property Department in your country or send inquiries, in writing, to:

*Intellectual Property Licensing Legal and Intellectual Property Law IBM Japan Ltd. 19-21, Nihonbashi-Hakozakicho, Chuo-ku Tokyo 103-8510, Japan* 

INTERNATIONAL BUSINESS MACHINES CORPORATION PROVIDES THIS PUBLICATION "AS IS" WITHOUT WARRANTY OF ANY KIND, EITHER EXPRESS OR IMPLIED, INCLUDING, BUT NOT LIMITED TO, THE IMPLIED WARRANTIES OF NON-INFRINGEMENT, MERCHANTABILITY OR FITNESS FOR A PARTICULAR PURPOSE. Some jurisdictions do not allow disclaimer of express or implied warranties in certain transactions, therefore, this statement may not apply to you.

This information could include technical inaccuracies or typographical errors. Changes are periodically made to the information herein; these changes will be incorporated in new editions of the publication. IBM may make improvements and/or changes in the product(s) and/or the program(s) described in this publication at any time without notice.

Any references in this information to non-IBM websites are provided for convenience only and do not in any manner serve as an endorsement of those websites. The materials at those websites are not part of the materials for this IBM product and use of those websites is at your own risk.

IBM may use or distribute any of the information you provide in any way it believes appropriate without incurring any obligation to you.

Licensees of this program who wish to have information about it for the purpose of enabling: (i) the exchange of information between independently created programs and other programs (including this one) and (ii) the mutual use of the information which has been exchanged, should contact:

*IBM Director of Licensing IBM Corporation North Castle Drive, MD-NC119 Armonk, NY 10504-1785 US*

<span id="page-61-0"></span>Such information may be available, subject to appropriate terms and conditions, including in some cases, payment of a fee.

The licensed program described in this document and all licensed material available for it are provided by IBM under terms of the IBM Customer Agreement, IBM International Program License Agreement or any equivalent agreement between us.

The performance data and client examples cited are presented for illustrative purposes only. Actual performance results may vary depending on specific configurations and operating conditions.

Information concerning non-IBM products was obtained from the suppliers of those products, their published announcements or other publicly available sources. IBM has not tested those products and cannot confirm the accuracy of performance, compatibility or any other claims related to non-IBMproducts. Questions on the capabilities of non-IBM products should be addressed to the suppliers of those products.

Statements regarding IBM's future direction or intent are subject to change or withdrawal without notice, and represent goals and objectives only.

This information contains examples of data and reports used in daily business operations. To illustrate them as completely as possible, the examples include the names of individuals, companies, brands, and products. All of these names are fictitious and any similarity to actual people or business enterprises is entirely coincidental.

## **Trademarks**

IBM, the IBM logo, and ibm.com are trademarks or registered trademarks of International Business Machines Corp., registered in many jurisdictions worldwide. Other product and service names might be trademarks of IBM or other companies. A current list of IBM trademarks is available on the web at "Copyright and trademark information" at [www.ibm.com/legal/copytrade.shtml](http://www.ibm.com/legal/us/en/copytrade.shtml).

Adobe, the Adobe logo, PostScript, and the PostScript logo are either registered trademarks or trademarks of Adobe Systems Incorporated in the United States, and/or other countries.

Intel, Intel logo, Intel Inside, Intel Inside logo, Intel Centrino, Intel Centrino logo, Celeron, Intel Xeon, Intel SpeedStep, Itanium, and Pentium are trademarks or registered trademarks of Intel Corporation or its subsidiaries in the United States and other countries.

Linux is a registered trademark of Linus Torvalds in the United States, other countries, or both.

Microsoft, Windows, Windows NT, and the Windows logo are trademarks of Microsoft Corporation in the United States, other countries, or both.

UNIX is a registered trademark of The Open Group in the United States and other countries.

Java and all Java-based trademarks and logos are trademarks or registered trademarks of Oracle and/or its affiliates.

# **Terms and conditions for product documentation**

Permissions for the use of these publications are granted subject to the following terms and conditions.

## **Applicability**

These terms and conditions are in addition to any terms of use for the IBM website.

### **Personal use**

You may reproduce these publications for your personal, noncommercial use provided that all proprietary notices are preserved. You may not distribute, display or make derivative work of these publications, or any portion thereof, without the express consent of IBM.

## **Commercial use**

You may reproduce, distribute and display these publications solely within your enterprise provided that all proprietary notices are preserved. You may not make derivative works of these publications, or reproduce, distribute or display these publications or any portion thereof outside your enterprise, without the express consent of IBM.

## **Rights**

Except as expressly granted in this permission, no other permissions, licenses or rights are granted, either express or implied, to the publications or any information, data, software or other intellectual property contained therein.

IBM reserves the right to withdraw the permissions granted herein whenever, in its discretion, the use of the publications is detrimental to its interest or, as determined by IBM, the above instructions are not being properly followed.

You may not download, export or re-export this information except in full compliance with all applicable laws and regulations, including all United States export laws and regulations.

IBM MAKES NO GUARANTEE ABOUT THE CONTENT OF THESE PUBLICATIONS. THE PUBLICATIONS ARE PROVIDED "AS-IS" AND WITHOUT WARRANTY OF ANY KIND, EITHER EXPRESSED OR IMPLIED, INCLUDING BUT NOT LIMITED TO IMPLIED WARRANTIES OF MERCHANTABILITY, NON-INFRINGEMENT, AND FITNESS FOR A PARTICULAR PURPOSE.

IBM SPSS Modeler Extensions

# <span id="page-64-0"></span>**Index**

### **Special Characters**

.par file [15](#page-18-0) .pim file  $15$ 

### **A**

allowable R syntax [1](#page-4-0) Apache Spark [1](#page-4-0)

### **C**

Console Output tab Extension model nugget [21](#page-24-0) Custom Dialog Builder check box [35](#page-38-0) check box group [45](#page-48-0) color picker [42](#page-45-0) combo box [35](#page-38-0) combo box list items [36](#page-39-0) date control [40](#page-43-0) dialog properties [31](#page-34-0) enabling rules [48](#page-51-0) field chooser [34](#page-37-0) field source [35](#page-38-0) file browser [46](#page-49-0) file type filter [47](#page-50-0) filtering field lists [35](#page-38-0) help file [31](#page-34-0) item group control [44](#page-47-0) layout rules [31](#page-34-0) list box [37](#page-40-0) list box list items [36](#page-39-0) localizing dialogs and help files [53](#page-56-0) number control [39](#page-42-0) preview [33](#page-36-0) Python for Spark data export [55](#page-58-0) Python for Spark data import [55](#page-58-0) R data export [55](#page-58-0) R data import [55](#page-58-0) radio group [44](#page-47-0) radio group buttons [45](#page-48-0) script template [32](#page-35-0) secured text [40](#page-43-0) static text control [41](#page-44-0) sub-dialog button [48](#page-51-0) sub-dialog properties [48](#page-51-0) tab [47](#page-50-0) table control [42](#page-45-0) table control columns [43](#page-46-0) text control [38](#page-41-0) Custom Dialog Builder for Extensions extension bundle files [51](#page-54-0) installing extensions containing node dialogs [51](#page-54-0) modifying node dialogs in installed extensions [51](#page-54-0) opening extensions containing node dialogs [51](#page-54-0) saving extensions containing node dialogs [51](#page-54-0)

## **E**

extension bundles installing extension bundles [28](#page-31-0) Extension Export node console output tab [14](#page-17-0) Extension Import node console output tab [23](#page-26-0) Extension Model node console output tab [19](#page-22-0) model options tab [19](#page-22-0) text output tab [19](#page-22-0) Extension model nugget about [19](#page-22-0) Console Output tab [21](#page-24-0) Graph Output tab [21](#page-24-0) Syntax tab [20](#page-23-0) Text Output tab [21](#page-24-0) Extension Model nugget Model Options tab [20](#page-23-0) Extension nodes [14](#page-17-0) Extension Output browser [17](#page-20-0), [18](#page-21-0) Extension Output node console output tab [17](#page-20-0) output tab [17](#page-20-0) syntax tab  $\overline{16}$  $\overline{16}$  $\overline{16}$ Extension Transform node console output tab [22](#page-25-0) extensions extension details [27](#page-30-0) finding and installing new extensions [26](#page-29-0) installing updates to extensions [26](#page-29-0) removing extensions [26](#page-29-0) viewing installed extensions [26](#page-29-0)

## **G**

graph output tab [18](#page-21-0) Graph Output tab Extension model nugget [21](#page-24-0)

## **I**

IBM SPSS Modeler Extension nodes [14](#page-17-0) IBM SPSS Modeler extensions [1](#page-4-0) IBM SPSS Modeler Solution Publisher [15](#page-18-0)

## **P**

publishing streams IBM SPSS Modeler Solution Publisher [15](#page-18-0) Python for Spark API [2](#page-5-0), [5](#page-8-0), [7](#page-10-0)–[9](#page-12-0) switching environments [12](#page-15-0)

## **R**

R allowable syntax  $\underline{1}$ 

## **S**

Syntax tab Extension model nugget [20](#page-23-0)

## **T**

text output tab [17](#page-20-0) Text Output tab Extension model nugget [21](#page-24-0)

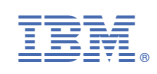